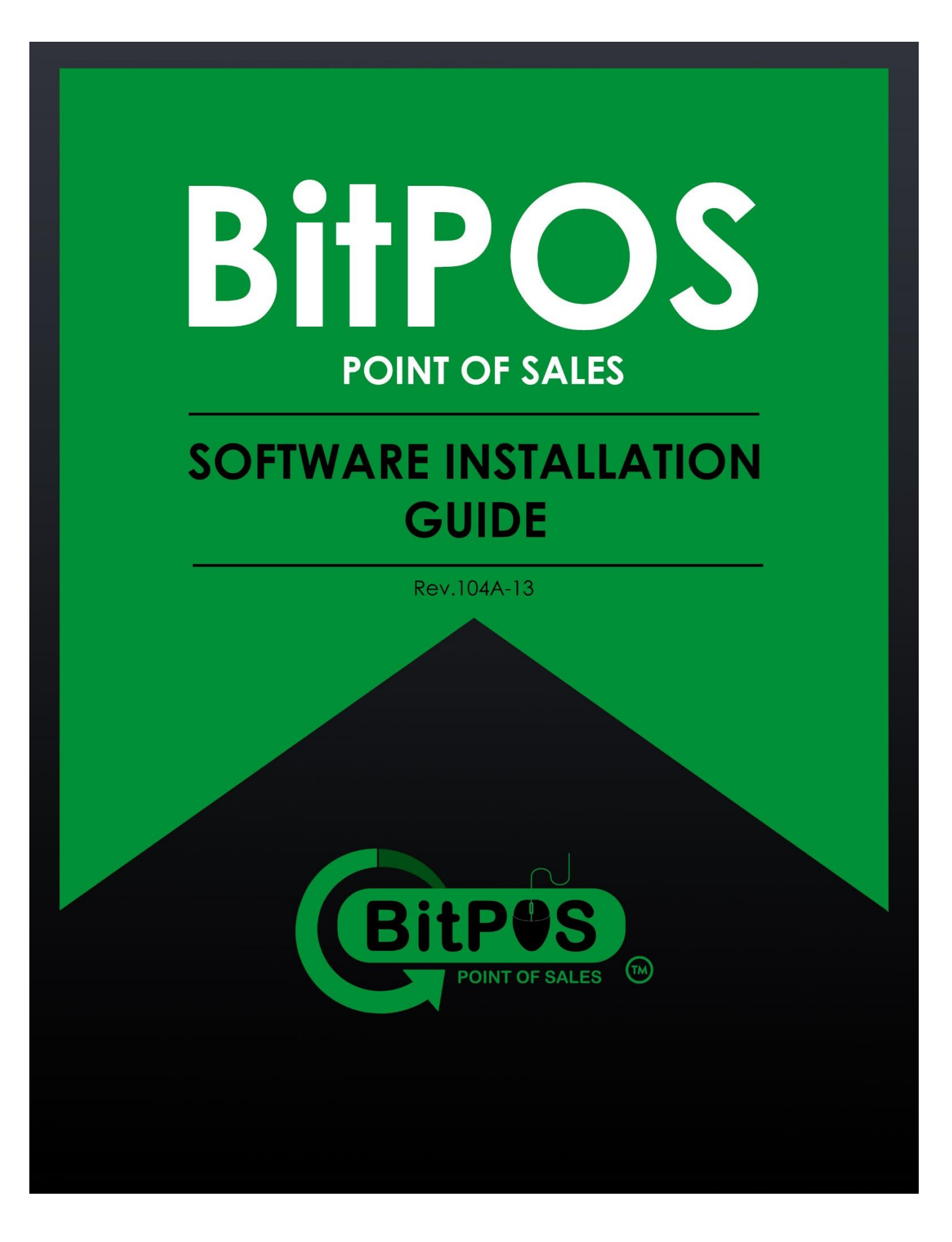

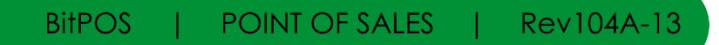

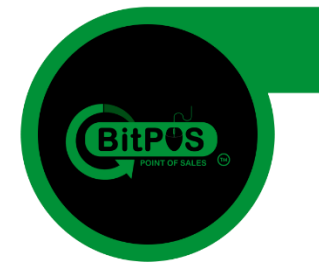

### **TABLE OF CONTENTS**

**BitPOS Installation Guide**

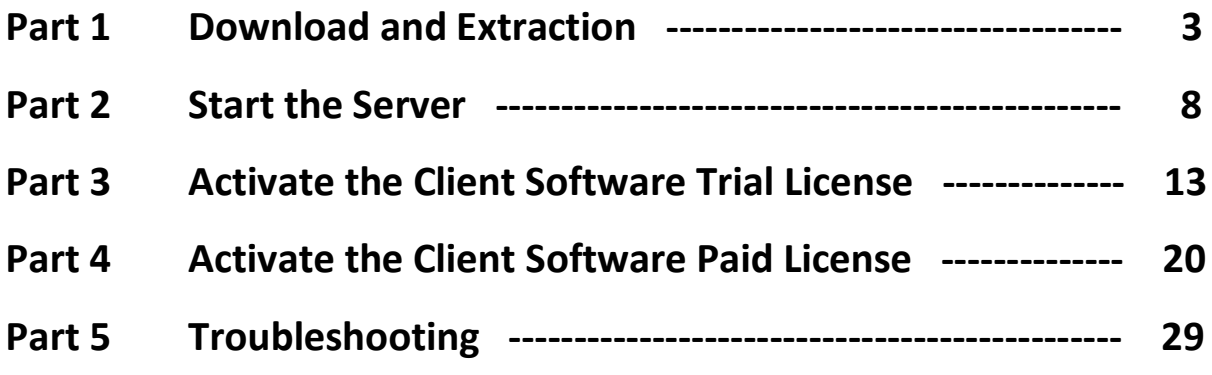

| Rev104A-13 **BitPOS** POINT OF SALES

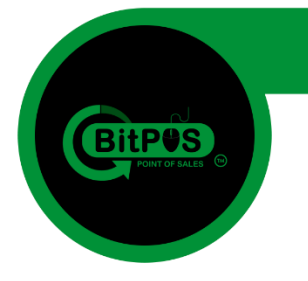

## **Part 1 Download and Extraction**

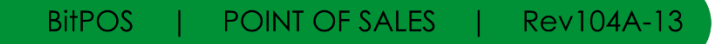

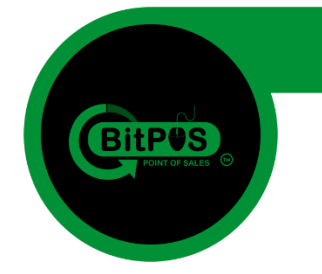

The following are the steps on how to install the BitPOS Point of Sale Software from downloading the product until the license activation. Just follow the sequence for a faster and effective way of installing.

#### **1. Download the file (BitPOS) from the provider**

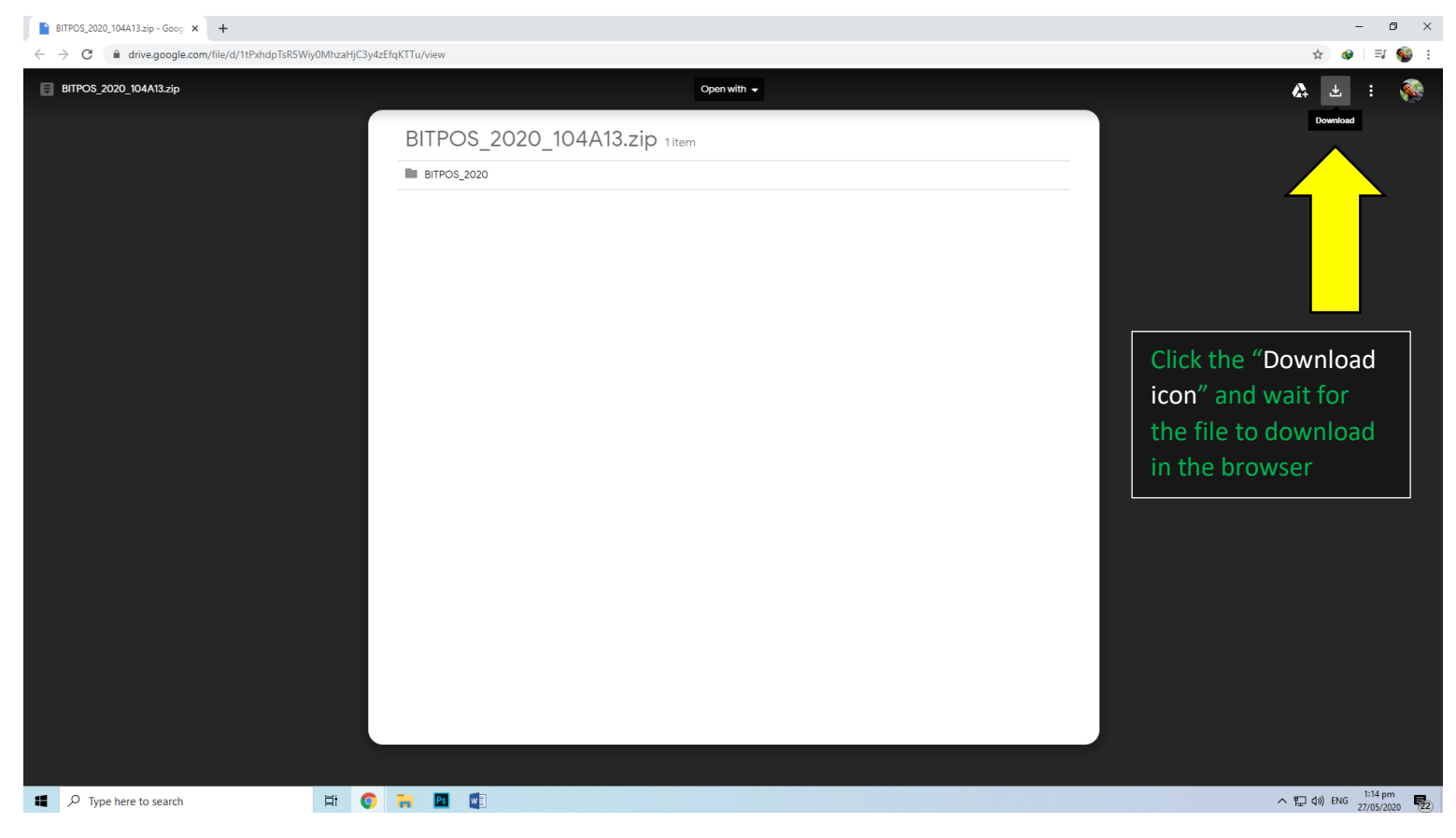

*It will redirect to a confirmation page and just click the "Download Anyway"*

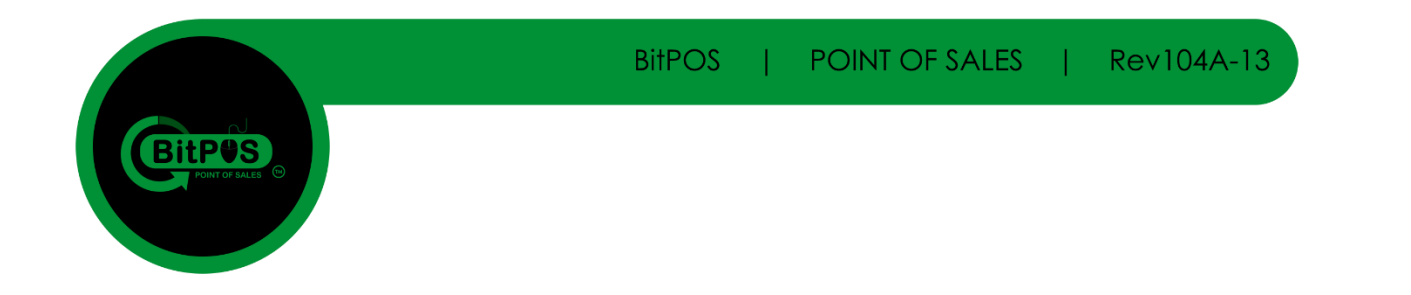

#### **2. Click the "Download anyway" button in the redirected page to continue downloading the**

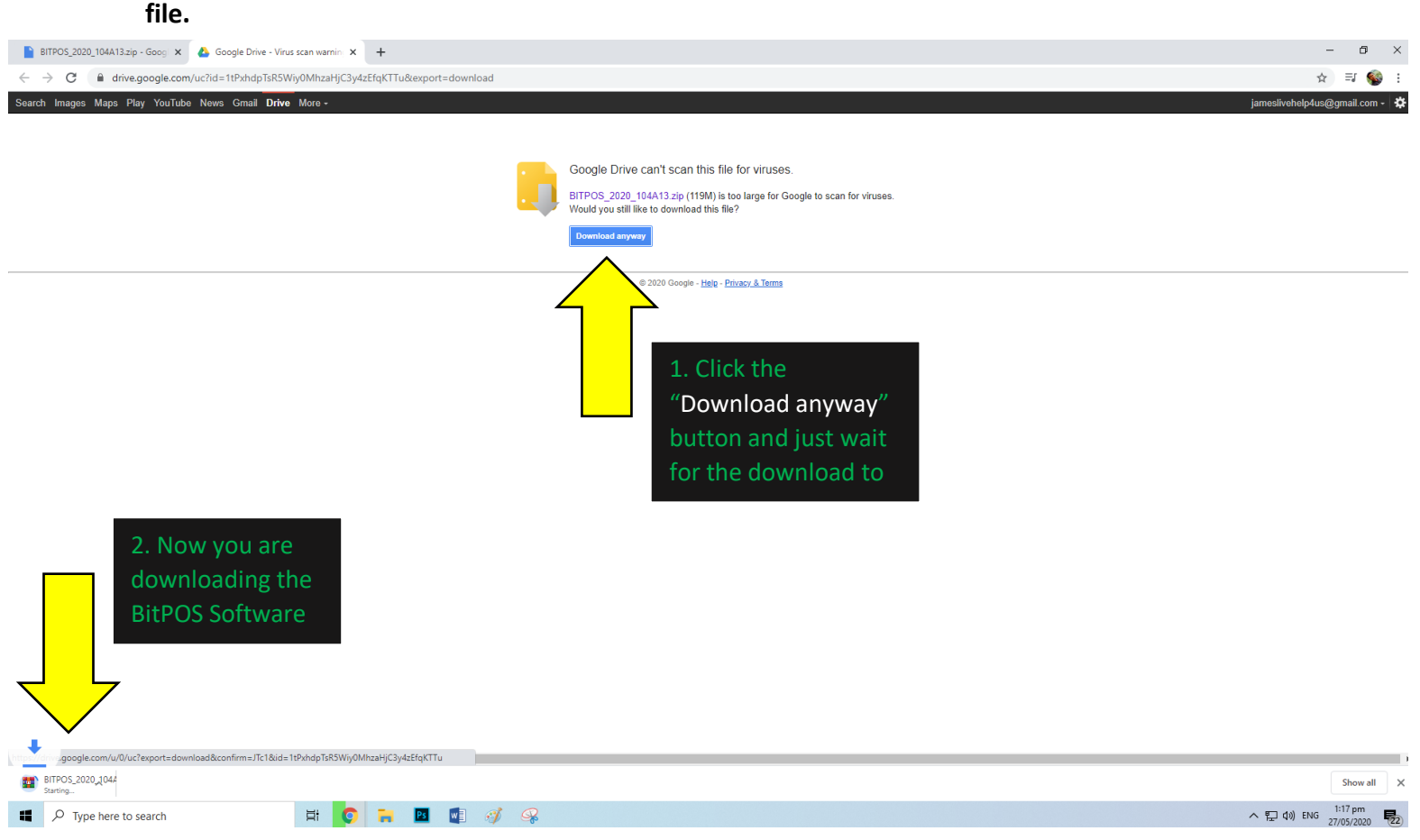

**3. After the software was downloaded click the "Show all" button to show your downloaded file.**

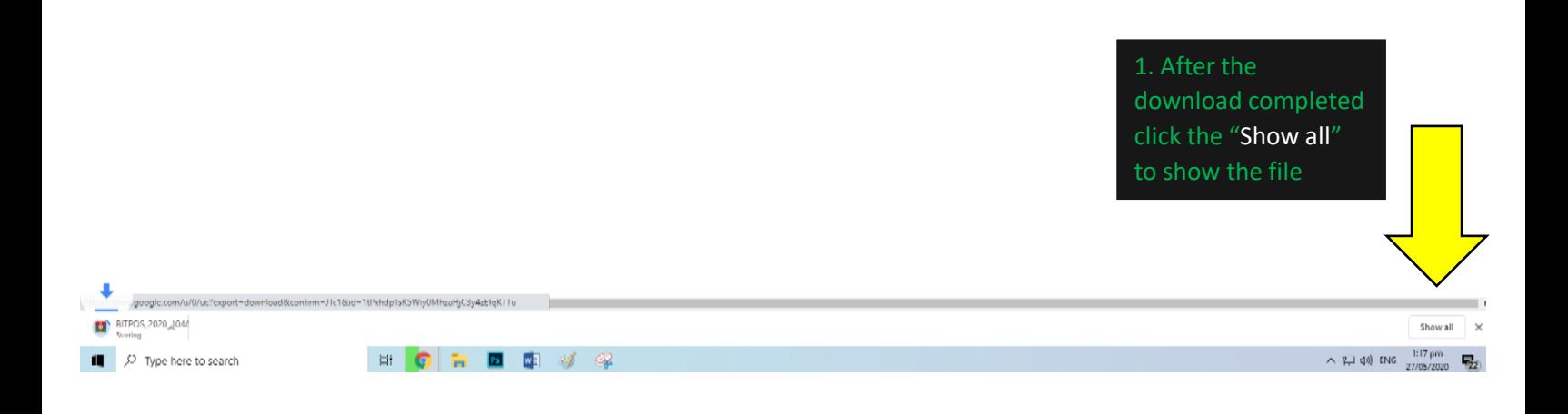

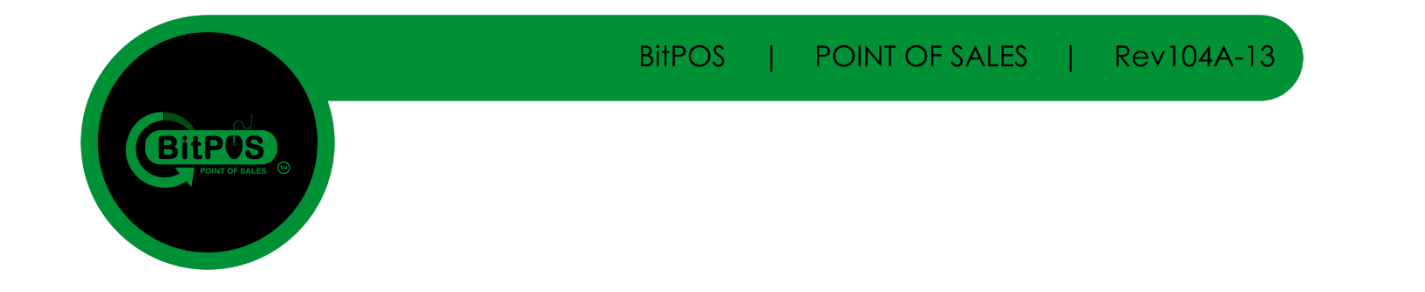

**4. Click "Show in folder" so that you can move this file to your installation drive.**

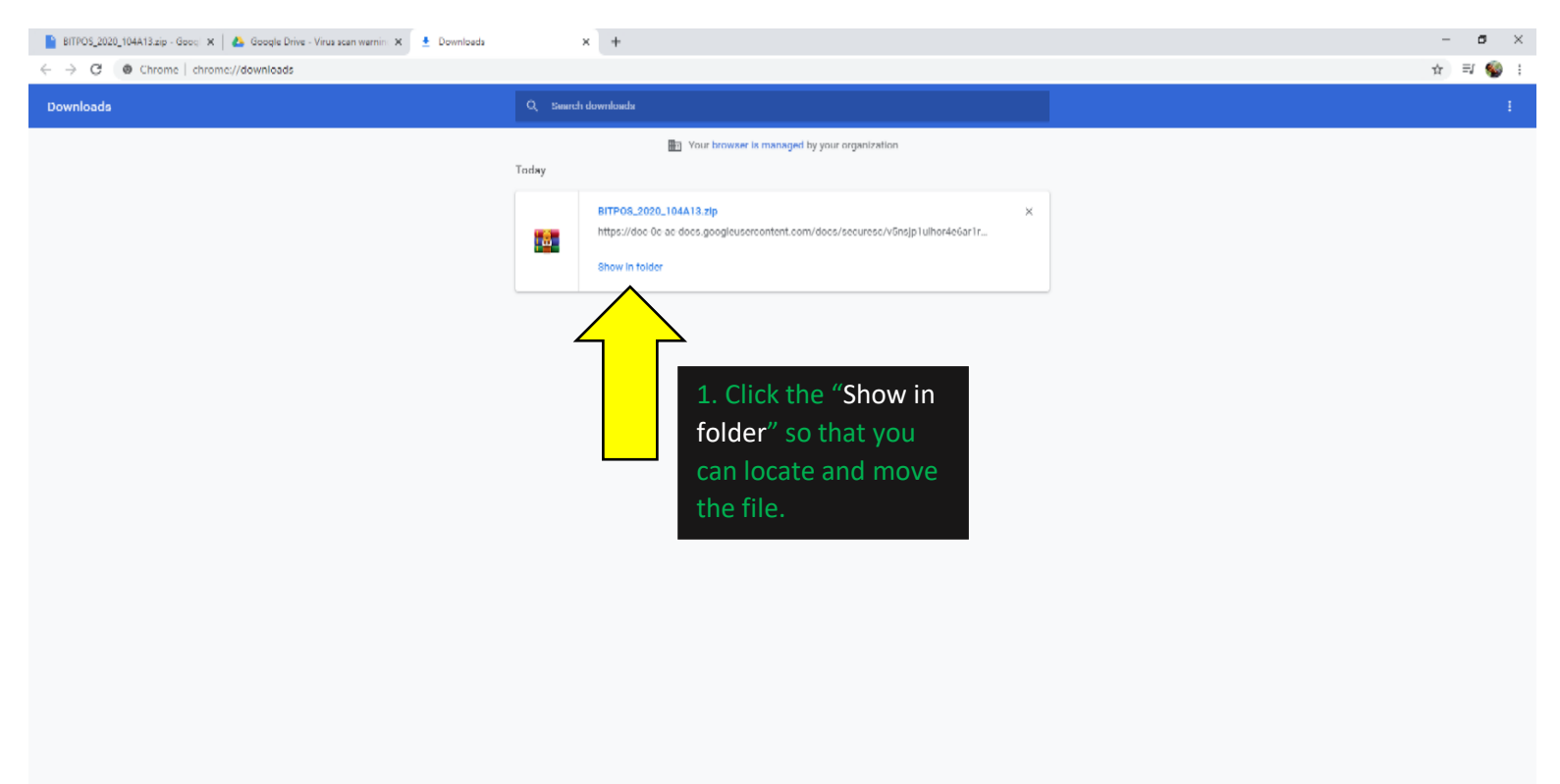

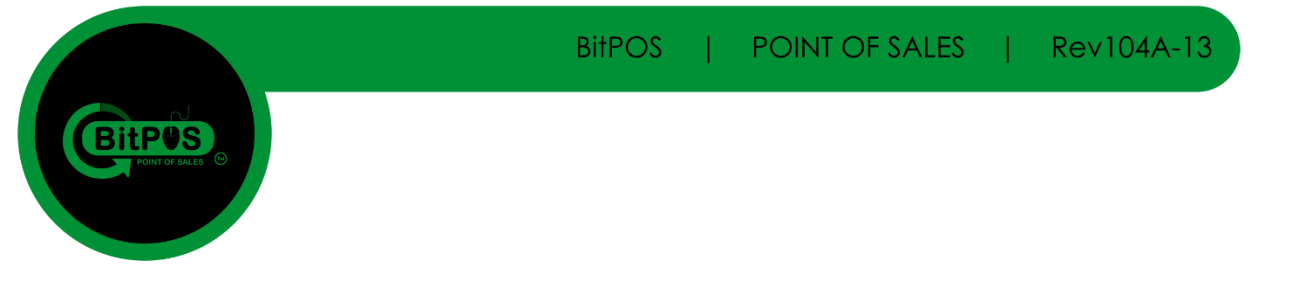

#### **5. Drive D: in the Installation Drive Right Click and Extract the Zip file.**

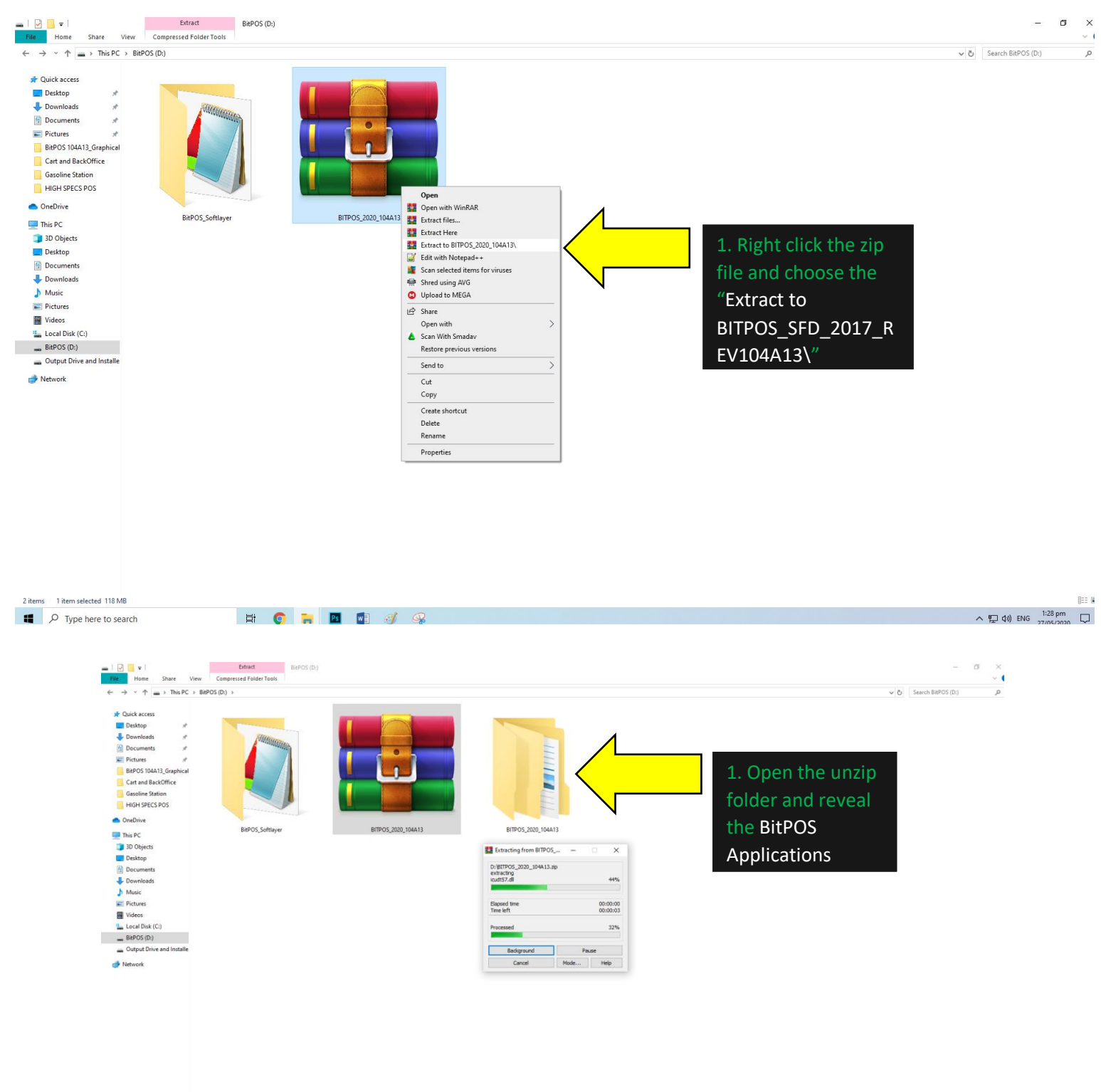

**BitPOS** POINT OF SALES  $|$  Rev104A-13

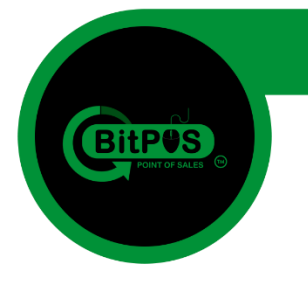

### **Part 2 Start the Server**

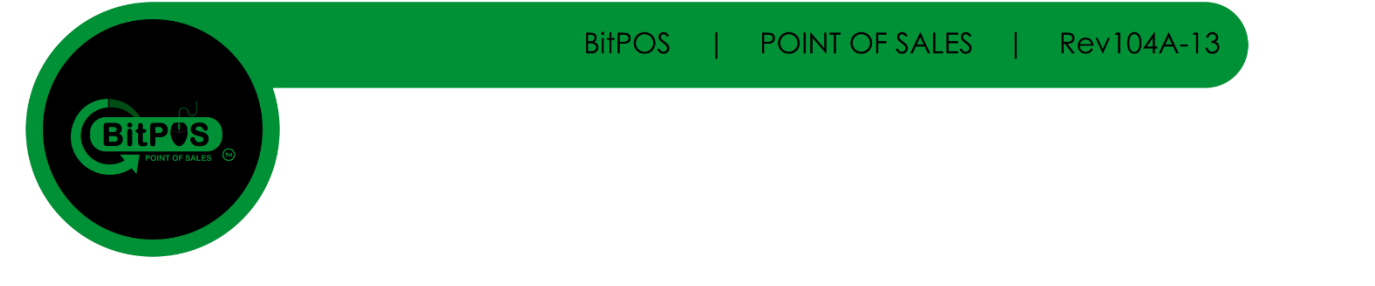

#### **6. Open the unzip file (Folder located next to the zip file)**

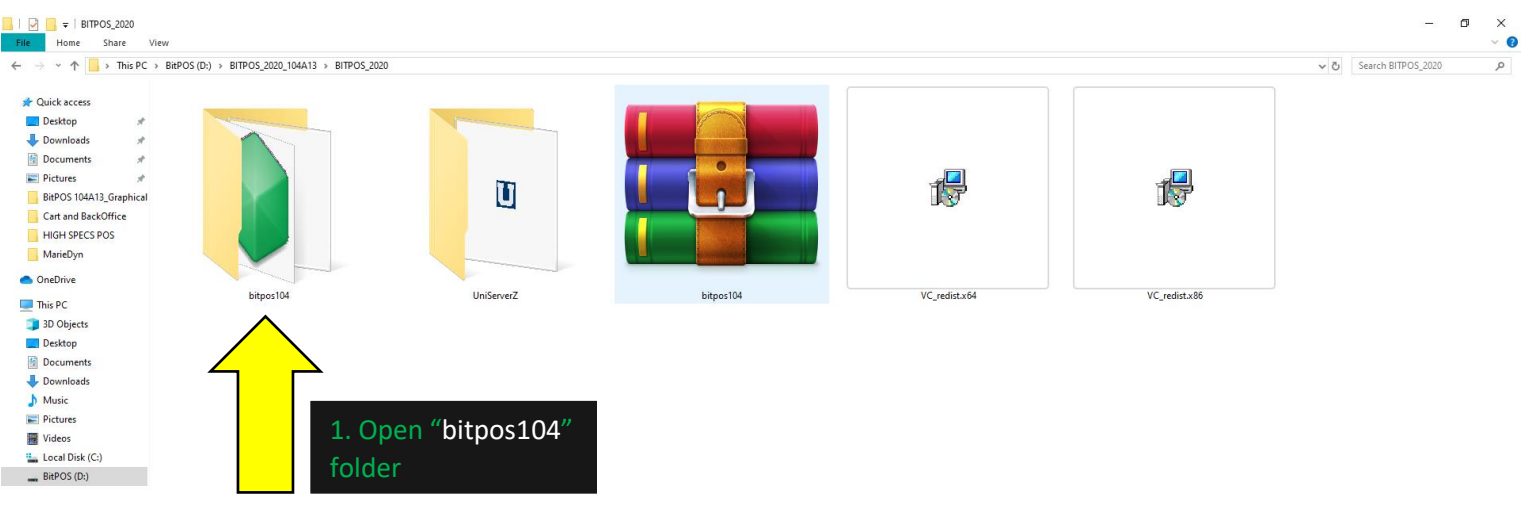

#### **7. Open "bitpos104" folder so that you can Send to Desktop the application shortcut.**

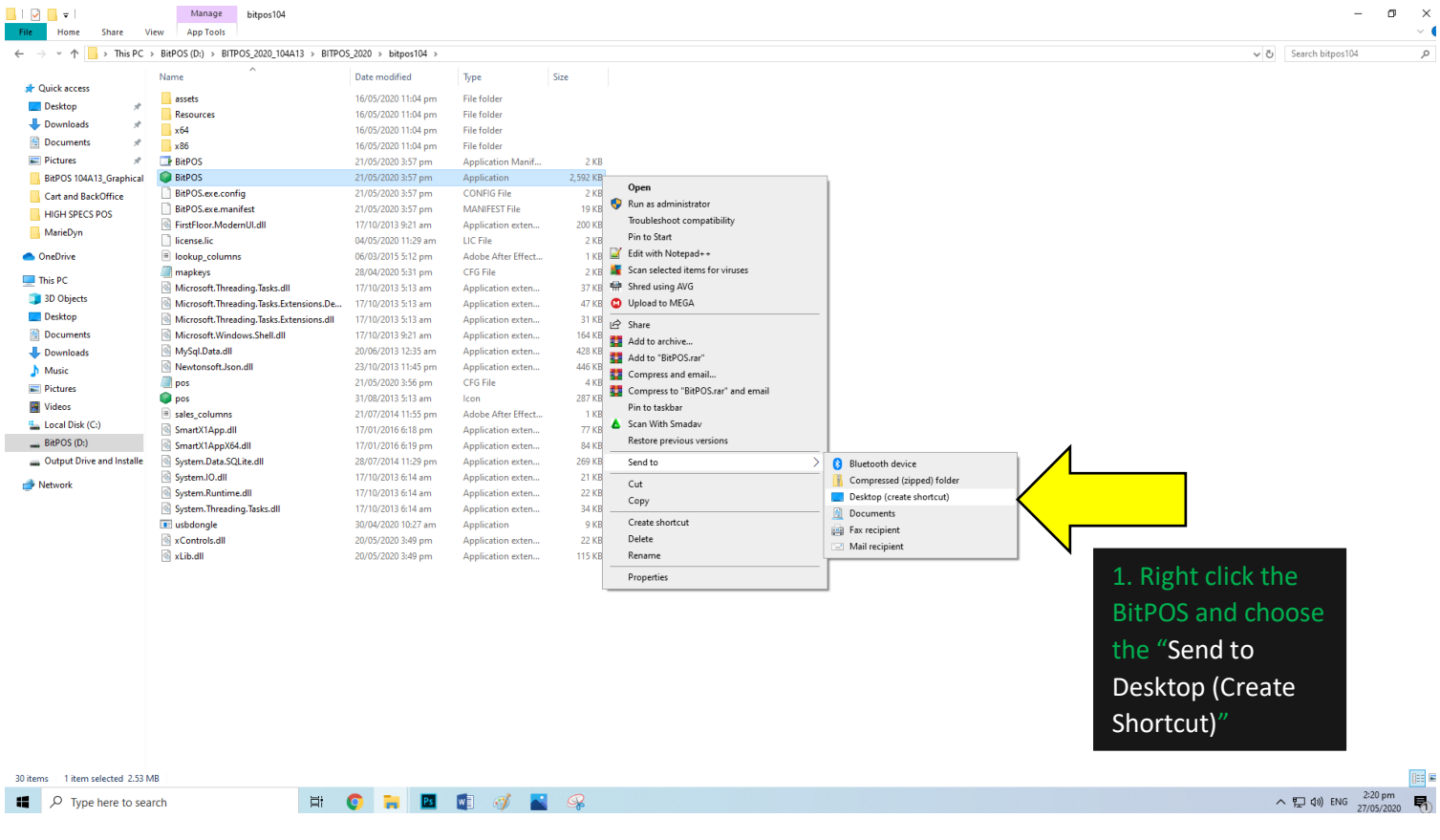

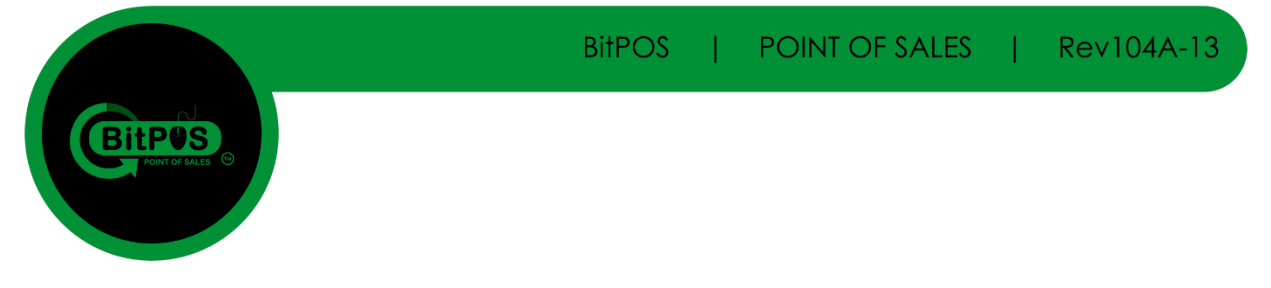

#### **8. Open "UniServerZ" folder so that you can Send to Desktop the Server Application shortcut.**

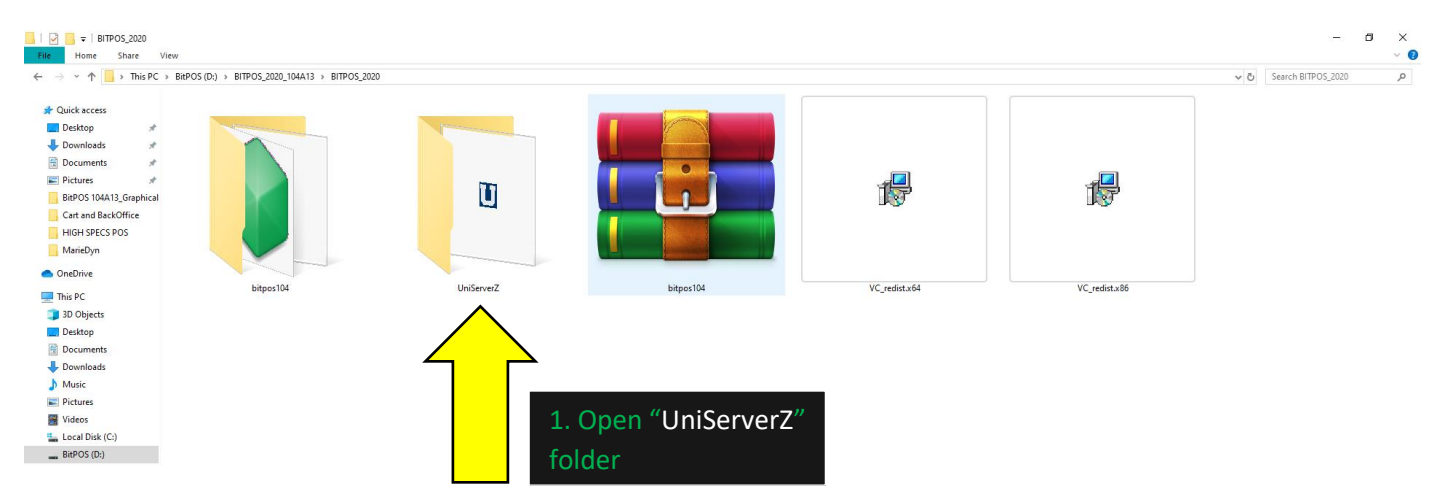

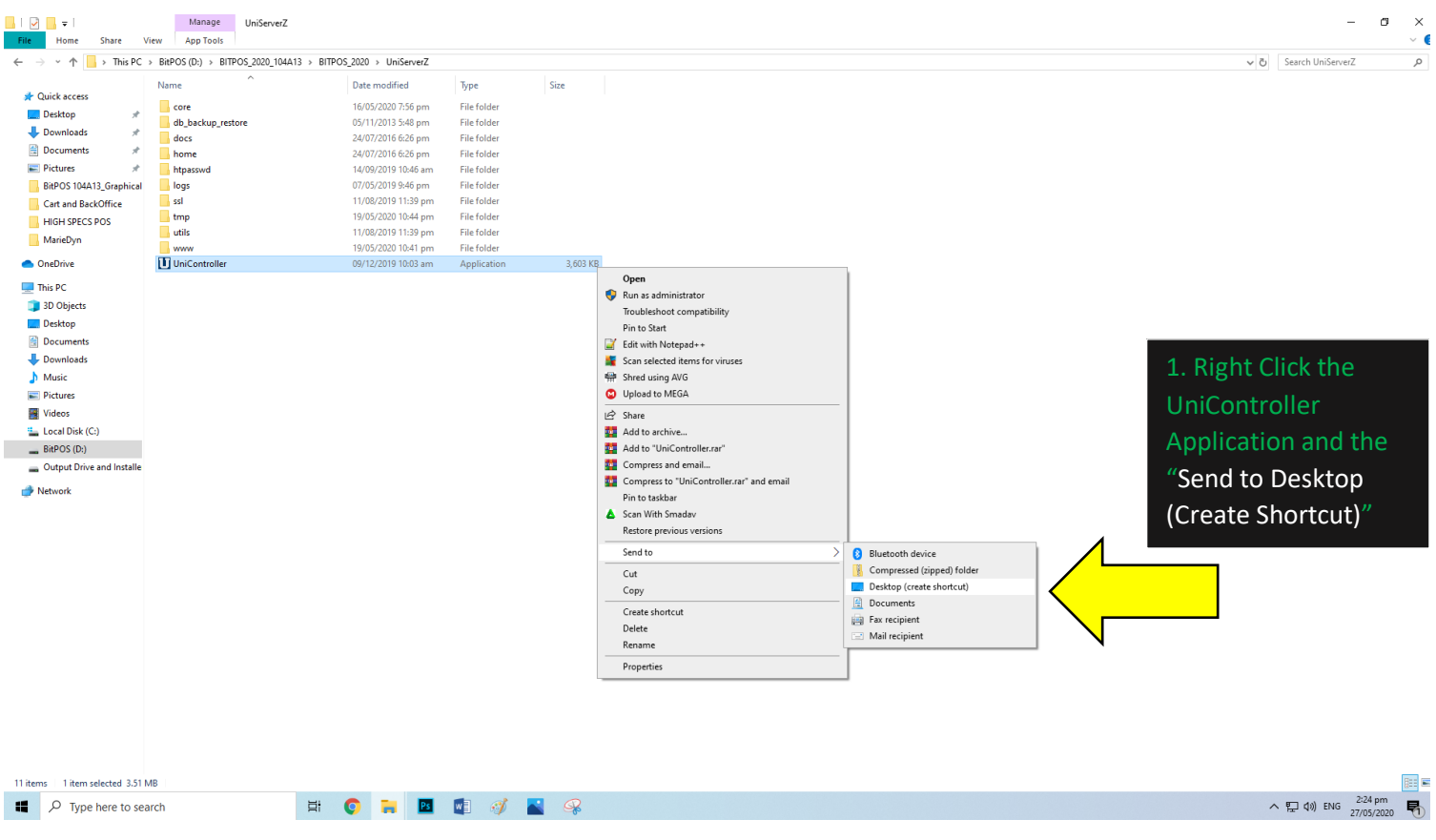

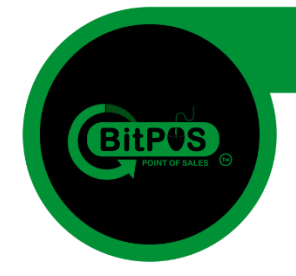

**9. Go back to your Desktop View and locate the BitPOS Application and the UniController Application to start using your POS System.**

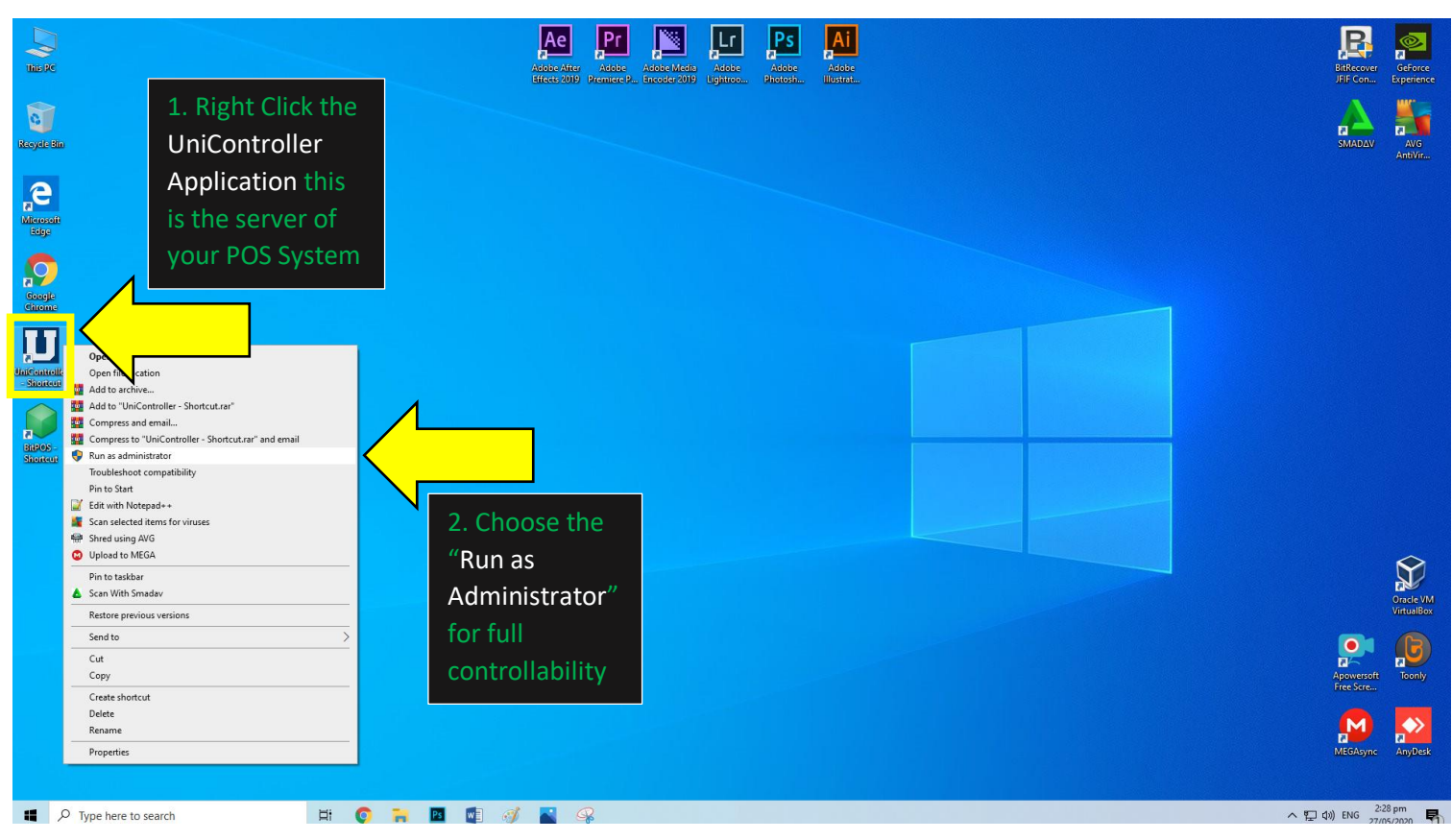

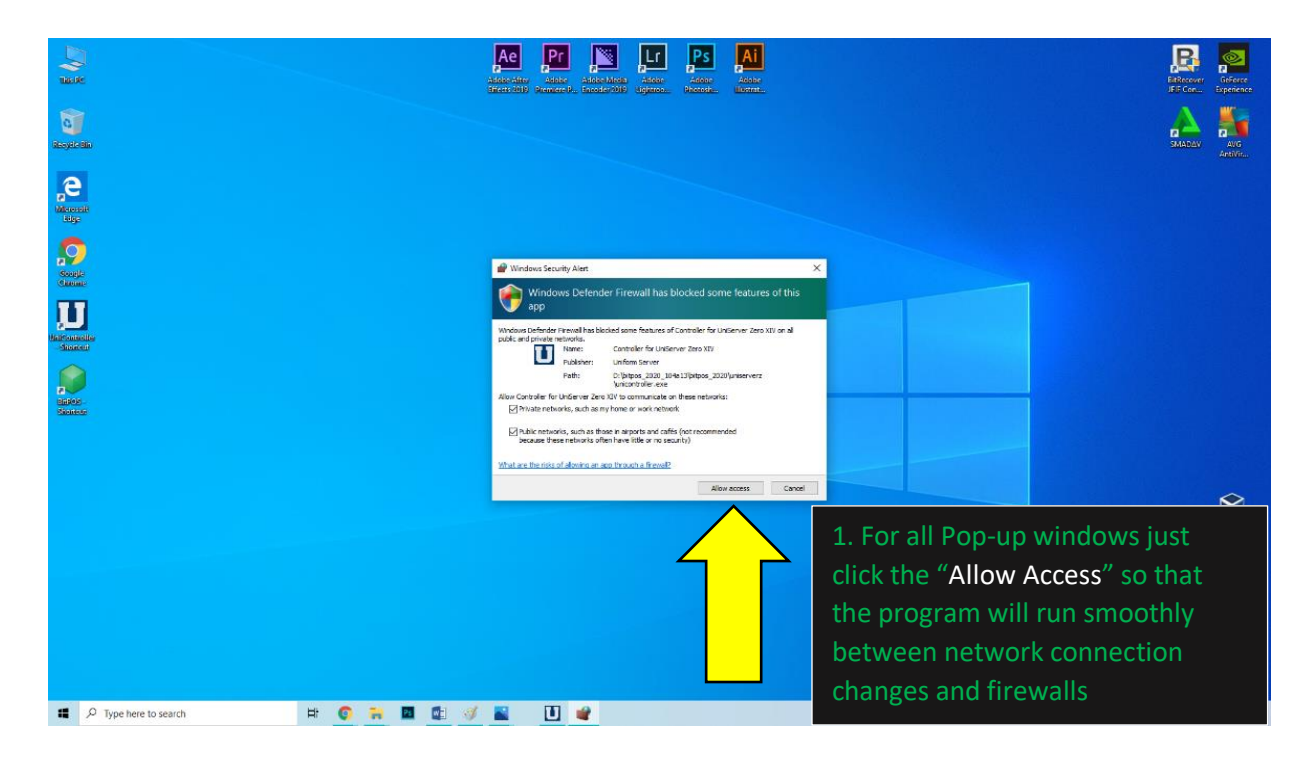

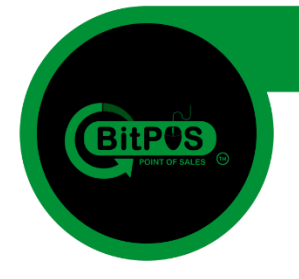

**10. In the UniController Application Click the "Extra" so that you can enable your system to run after the startup of the computer**

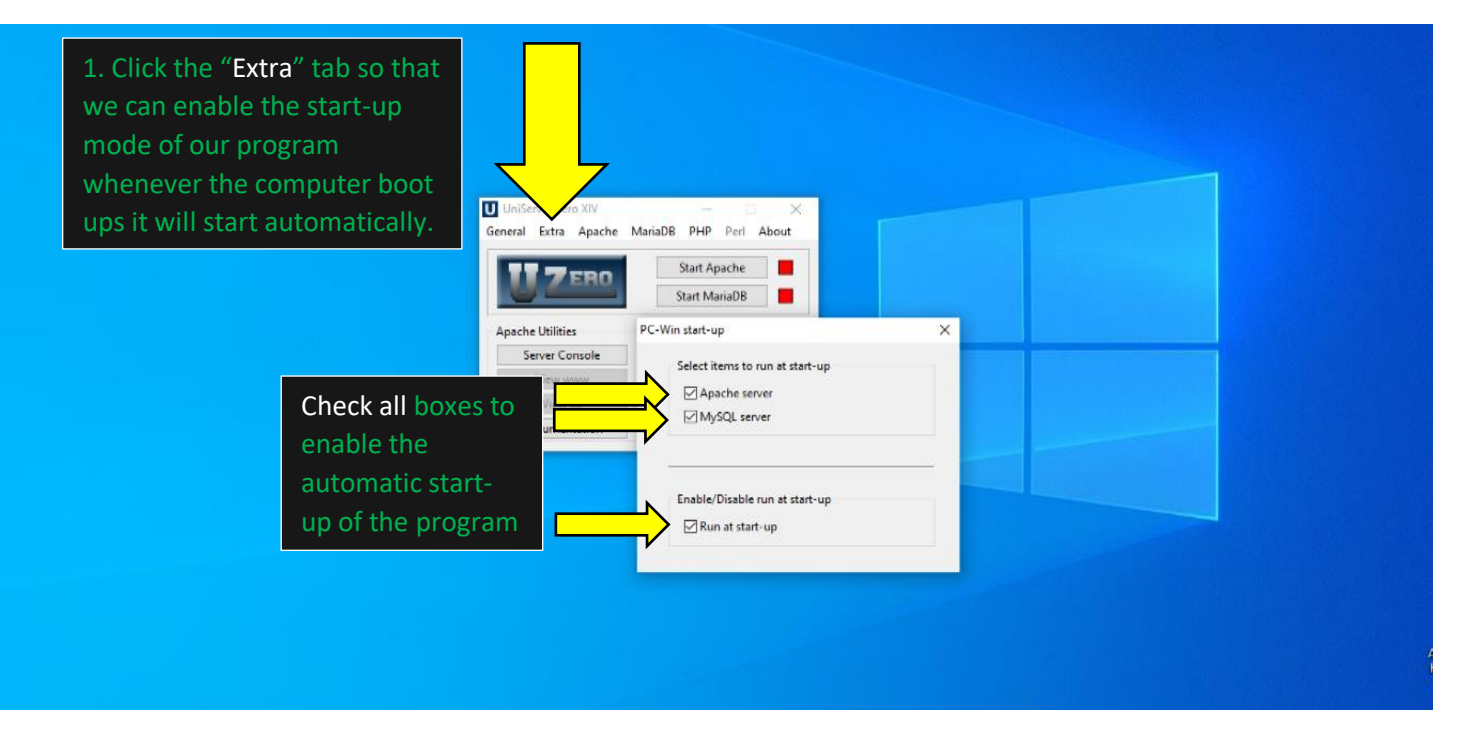

**11. To start our POS System just click the "Start Apache" and "Start MariaDB" just single click for each button and wait for it to becomes GREEN.**

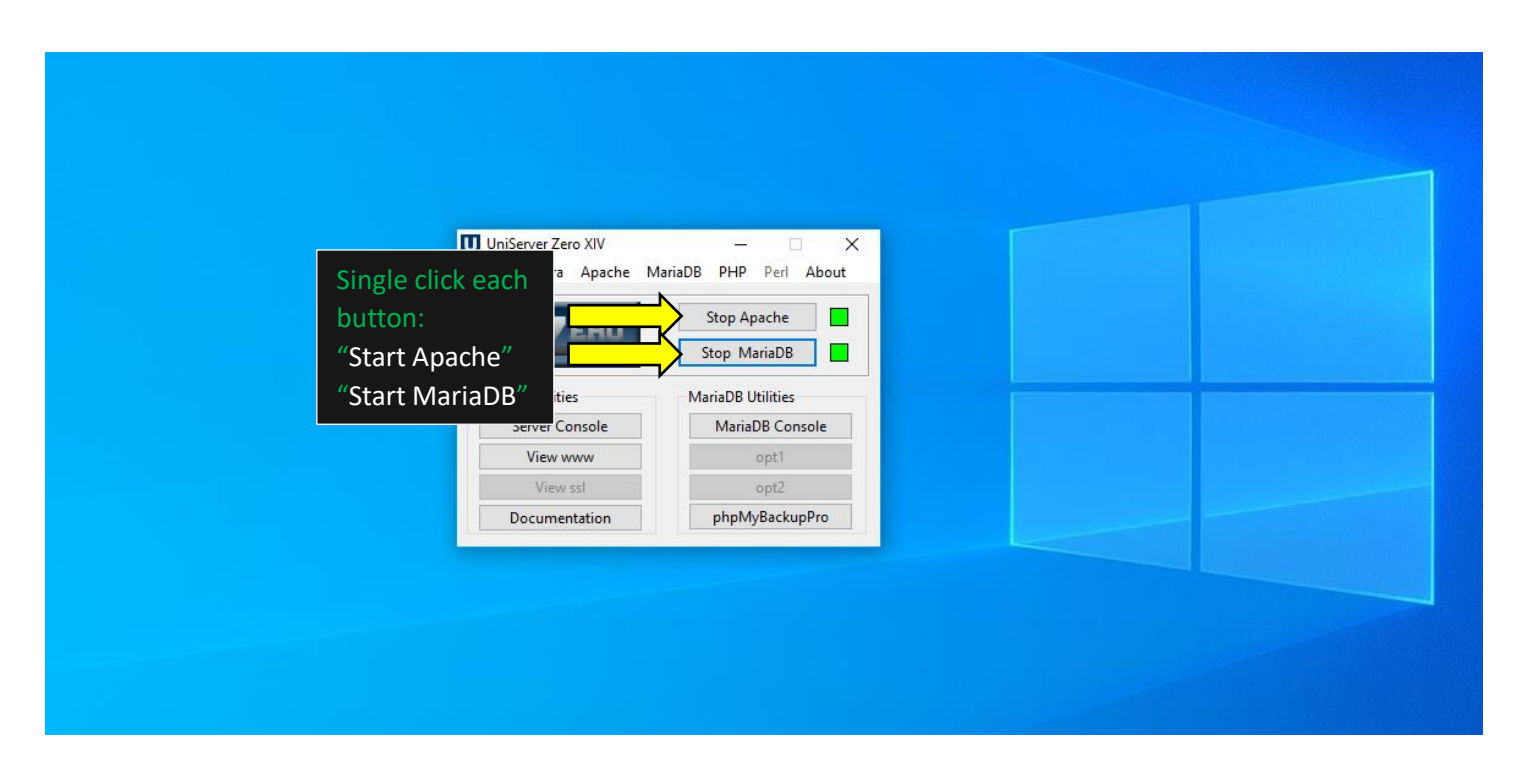

**Rev104A-13 BitPOS POINT OF SALES** 

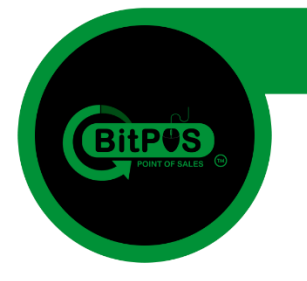

### **Part 3 Activate the Client Software Trial License**

BitPOS | POINT OF SALES | Rev104A-13

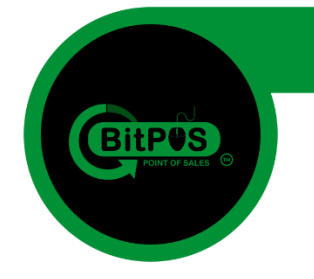

**12. This time you need to check your Computer's Name because we will change the PC Name so that the program will work.**

**- Right Click on "This PC" and choose the "Properties" to reveal the PC Name.**

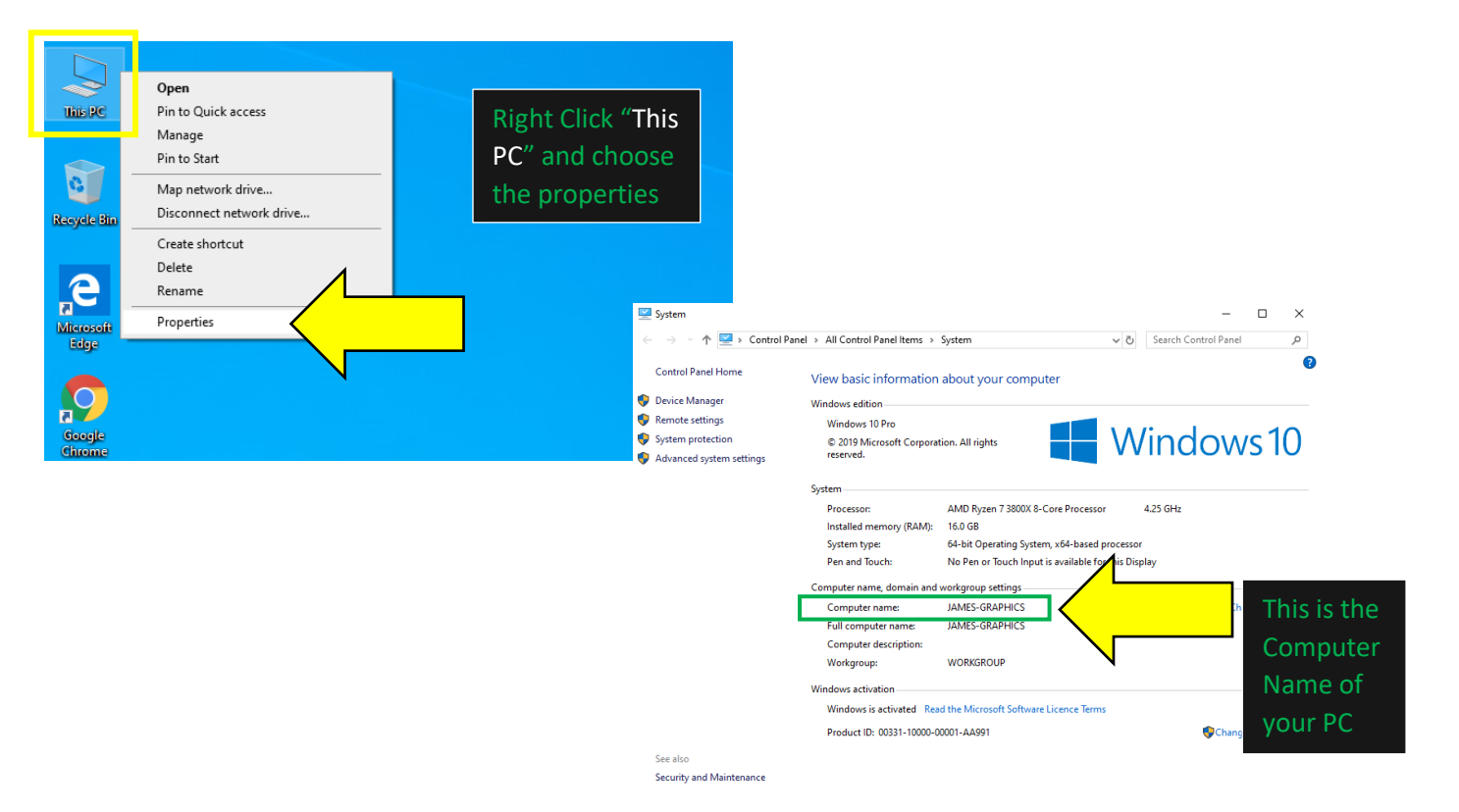

#### **13. Copy the Desktop Name and paste it on the BITPOS Manage Interface (Google Chrome)**

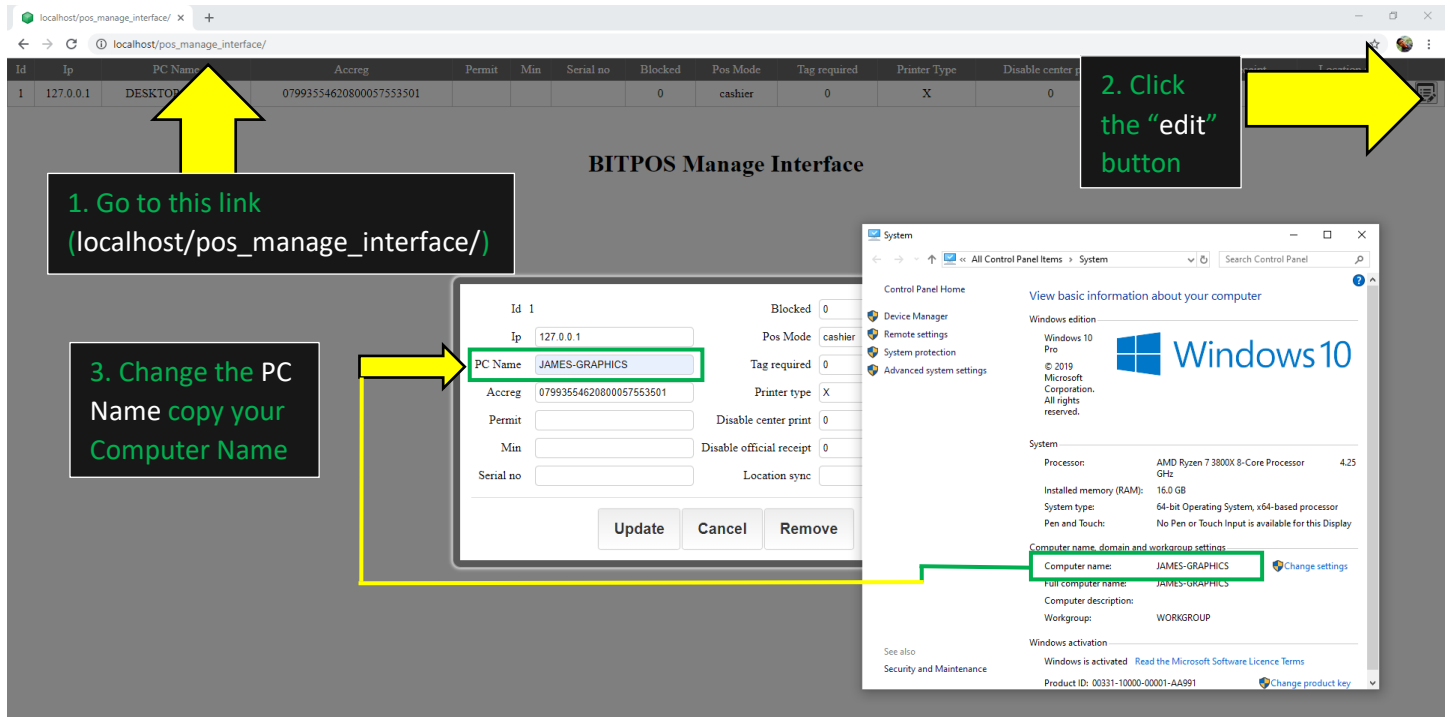

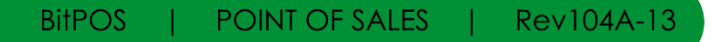

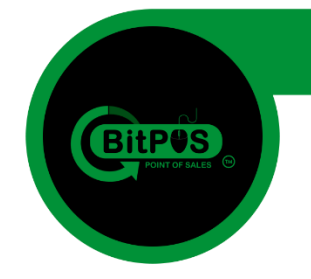

**14. Now you will login into the BackOffice of the program using the** *user: admin* **and the**  *password: 837922* **you use the link:** *localhost/acct/index.php* **so that you can avail a trial license for the POS System that you recently installed. (use Google Chrome browser)**

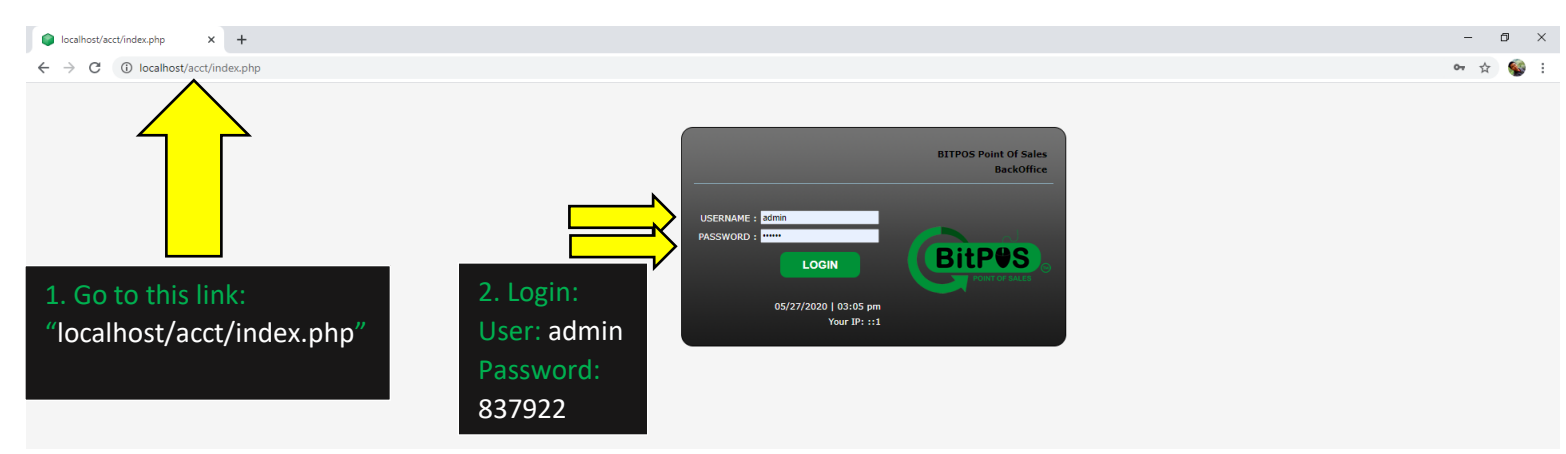

**15. Inside the BackOffice Main Interface at the upper right corner of the screen you can find the "Subscription/AddOn" link button. Click this button to avail a trial license key to your POS**

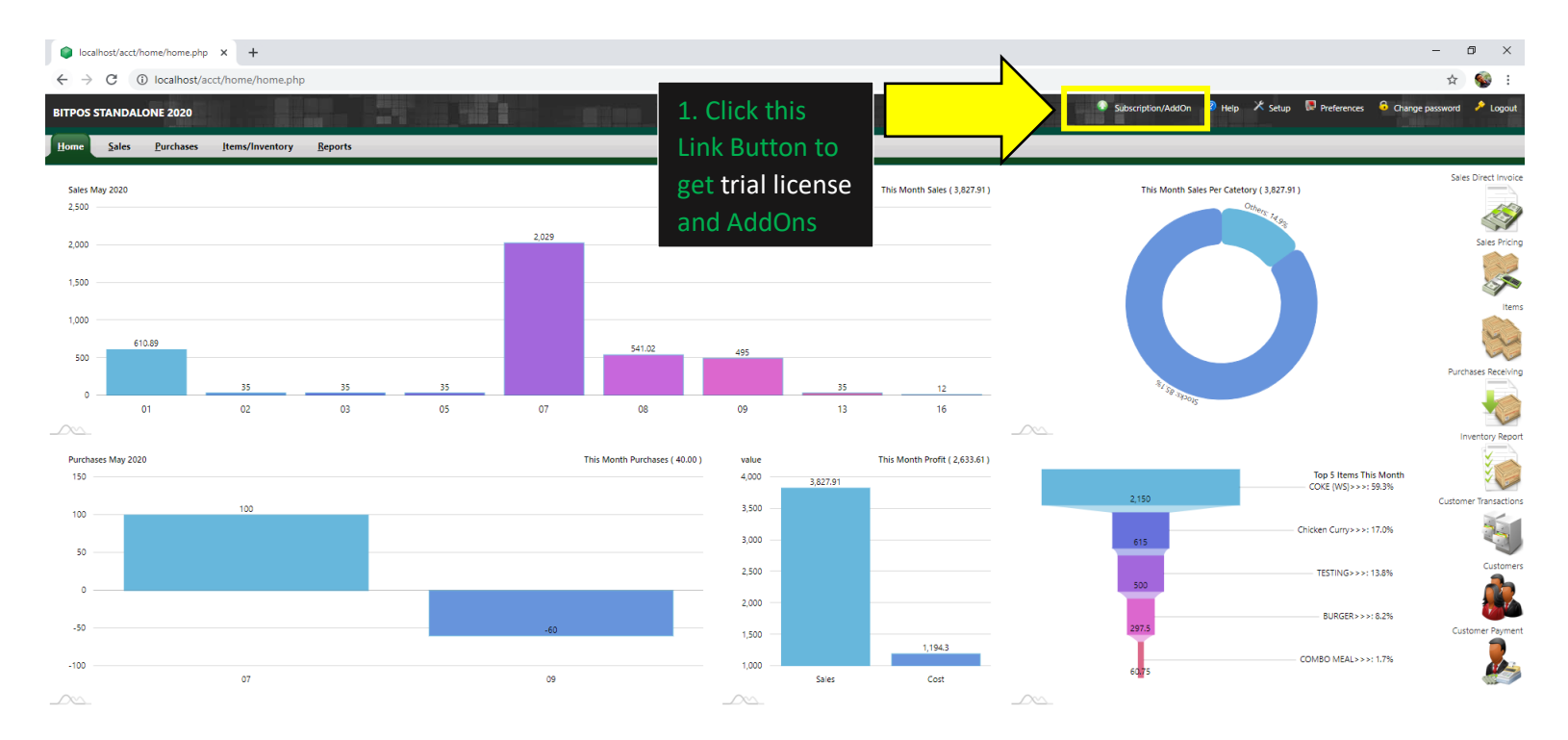

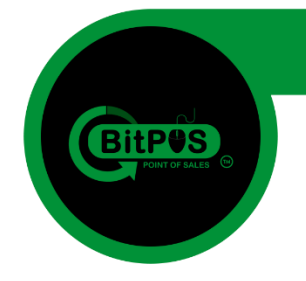

**16. In the Subscription/AddOns Interface you can find the trial button but you need to get the serial number of the BitPOS Application. So run the BitPOS App to get the serial number.**

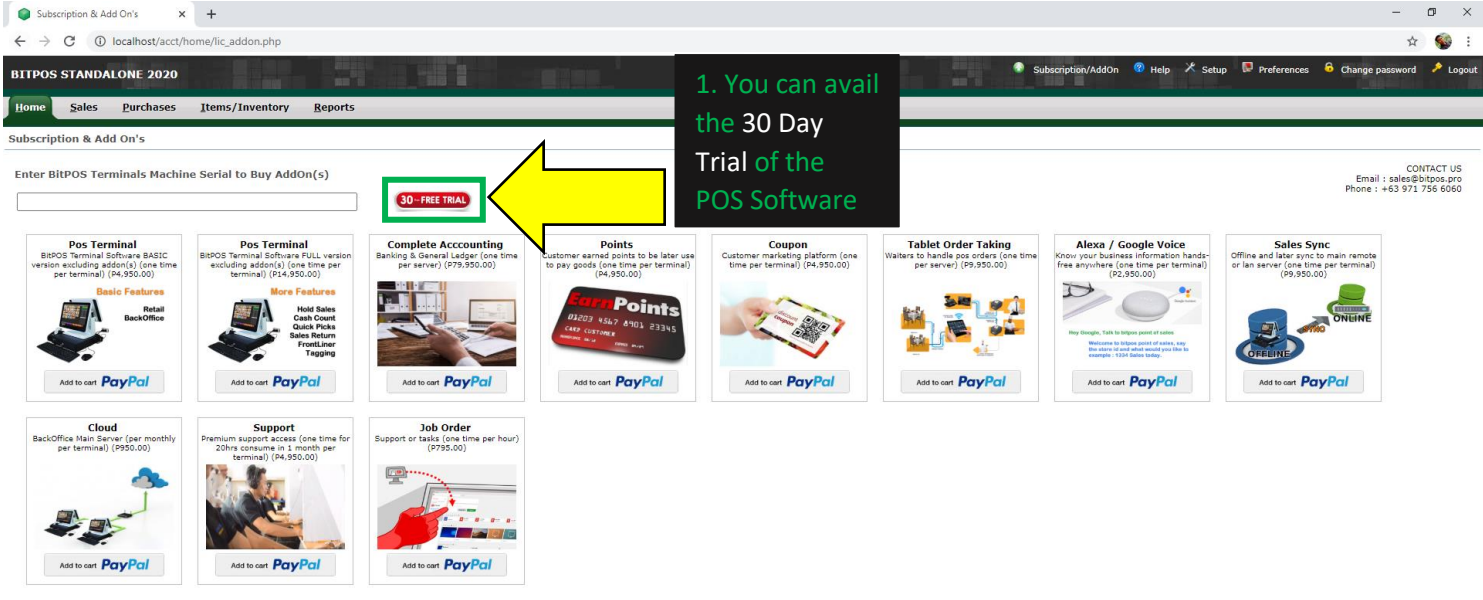

Server Time: 2020-05-27 15:51 Your IP: ::1 Administrator (Open Source Accounting FrameWork ) Forked By Liv

**17. Open your BitPOS Application to reveal the Serial Number copy it including the dash (-) and paste it on the text box in the BackOffice in order to generate a 30 Day Trial License.**

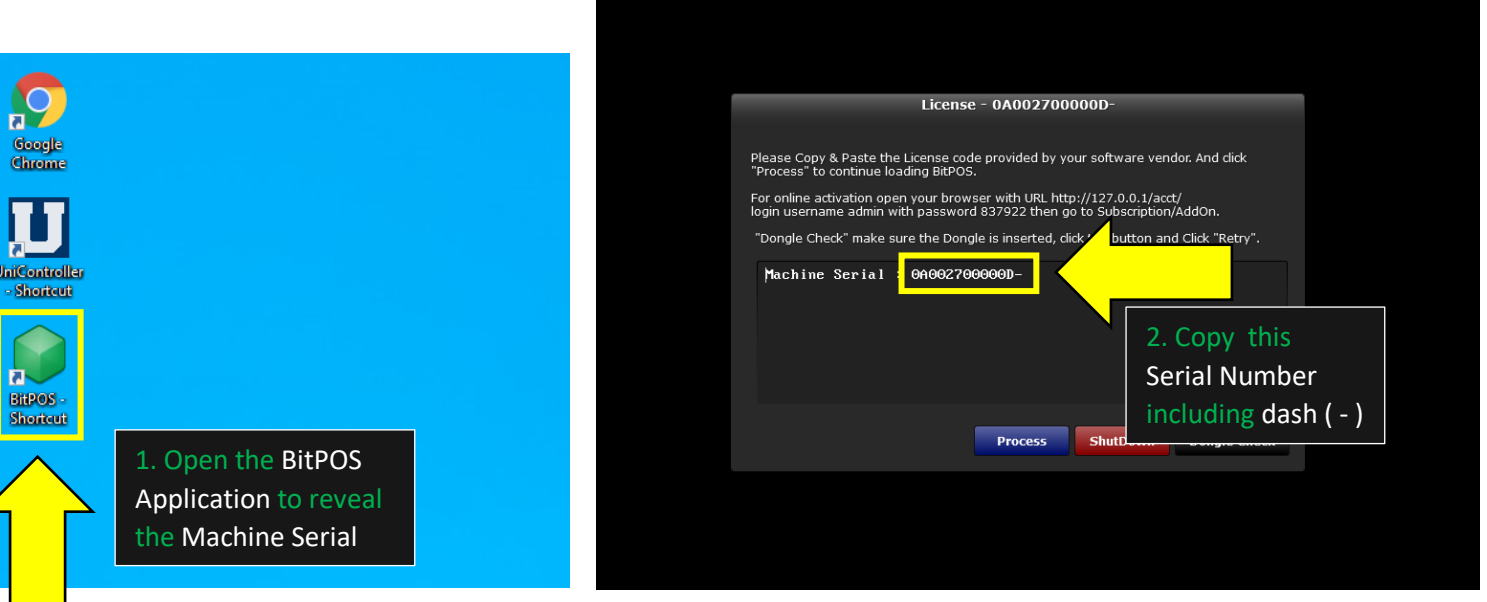

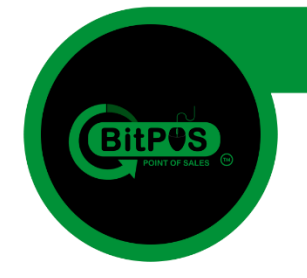

**18. After copying the Serial Number including** *dash (-)* **go back to the BackOffice and Paste the Serial Number to the given text box beside the 30 Day Trial button. Click the "30 Days FREE TRIAL" button to generate the trial key.**

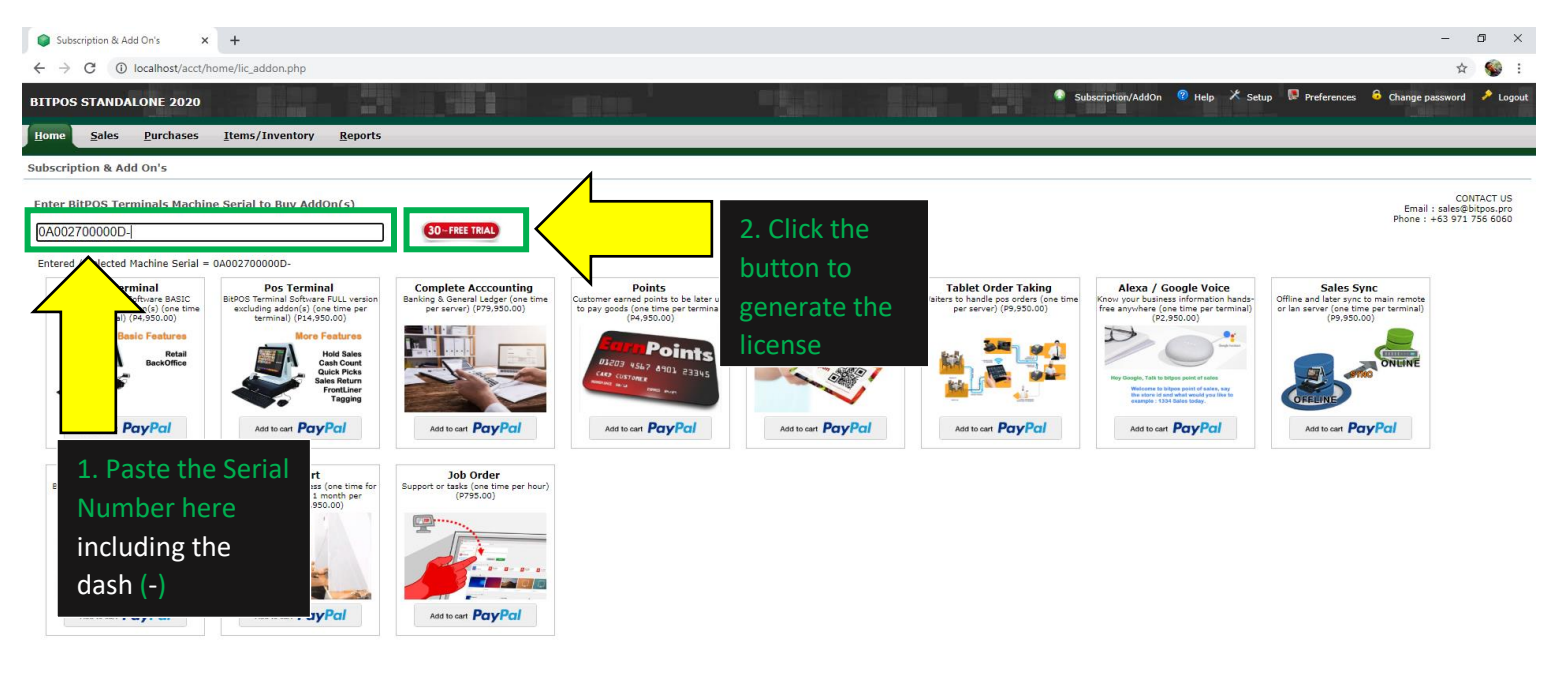

**19. After generating the key, click the text button, highlight all the characters: Click inside and press (Ctrl + A) and then copy it (Ctrl + C) to be pasted it in the BitPOS Application text box.**

ork ) Forked By Li

Server Time: 2020-05-27 15:51 Vour IP: ::1 Administrator ( Open Source Acc

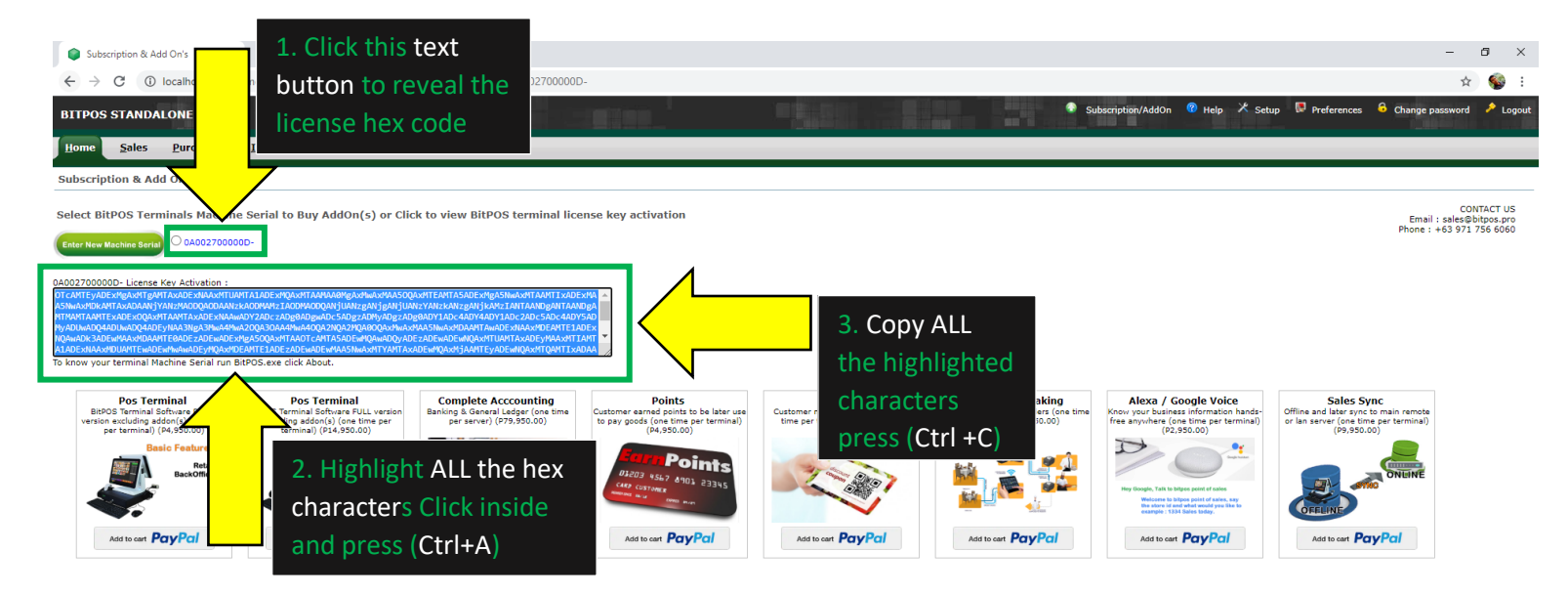

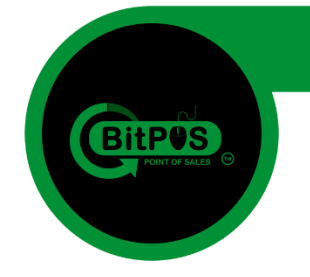

**20. After copying the hex code characters go back to the BitPOS App, erase the texts inside and paste the code in order to activate the Trial Period of POS Software.**

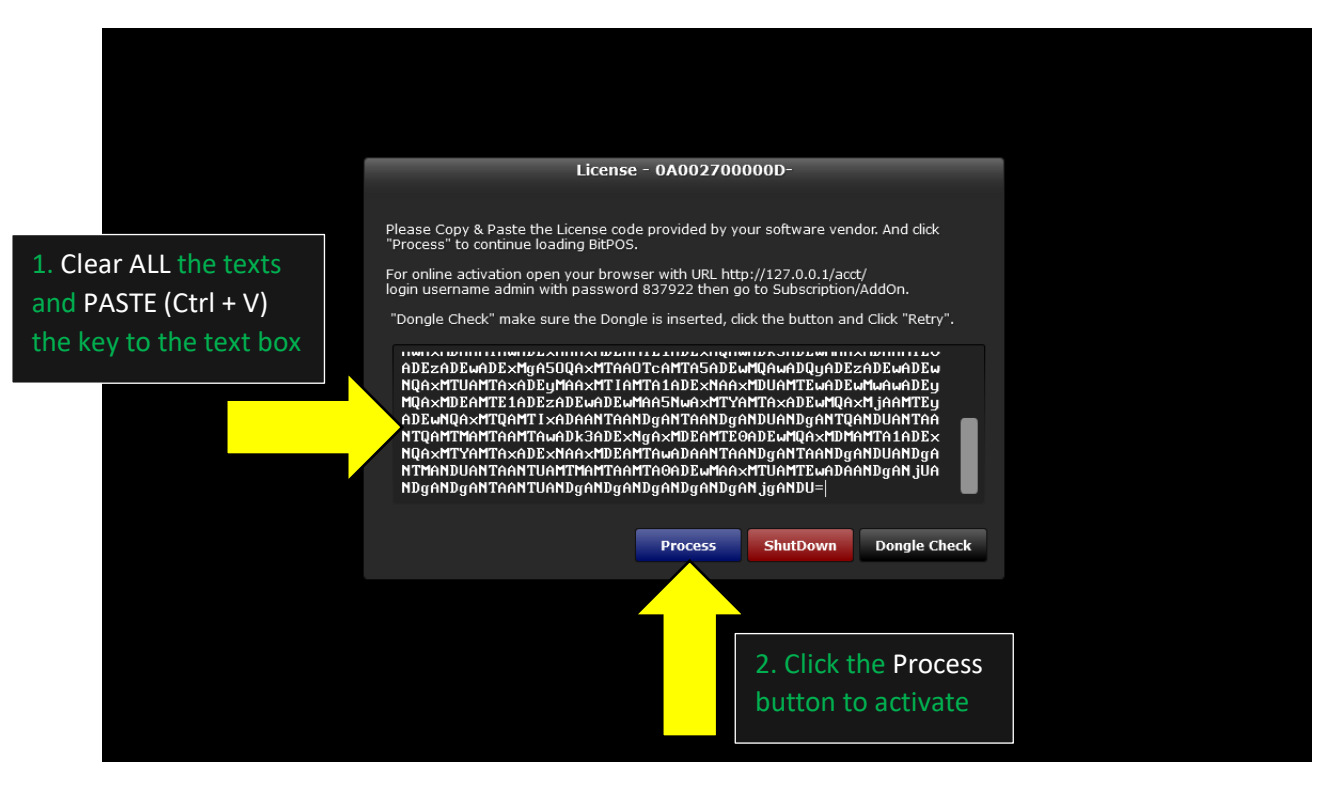

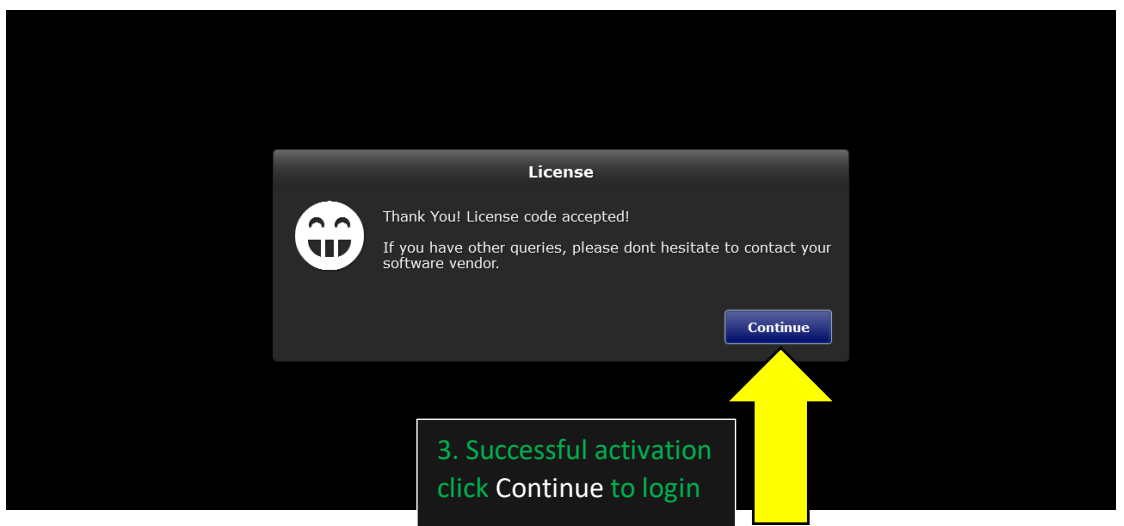

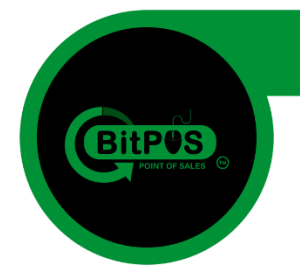

**21. Now after activating the 30 Day FREE Trial of the software try to open the Application by login in the user: admin and the password: 837922**

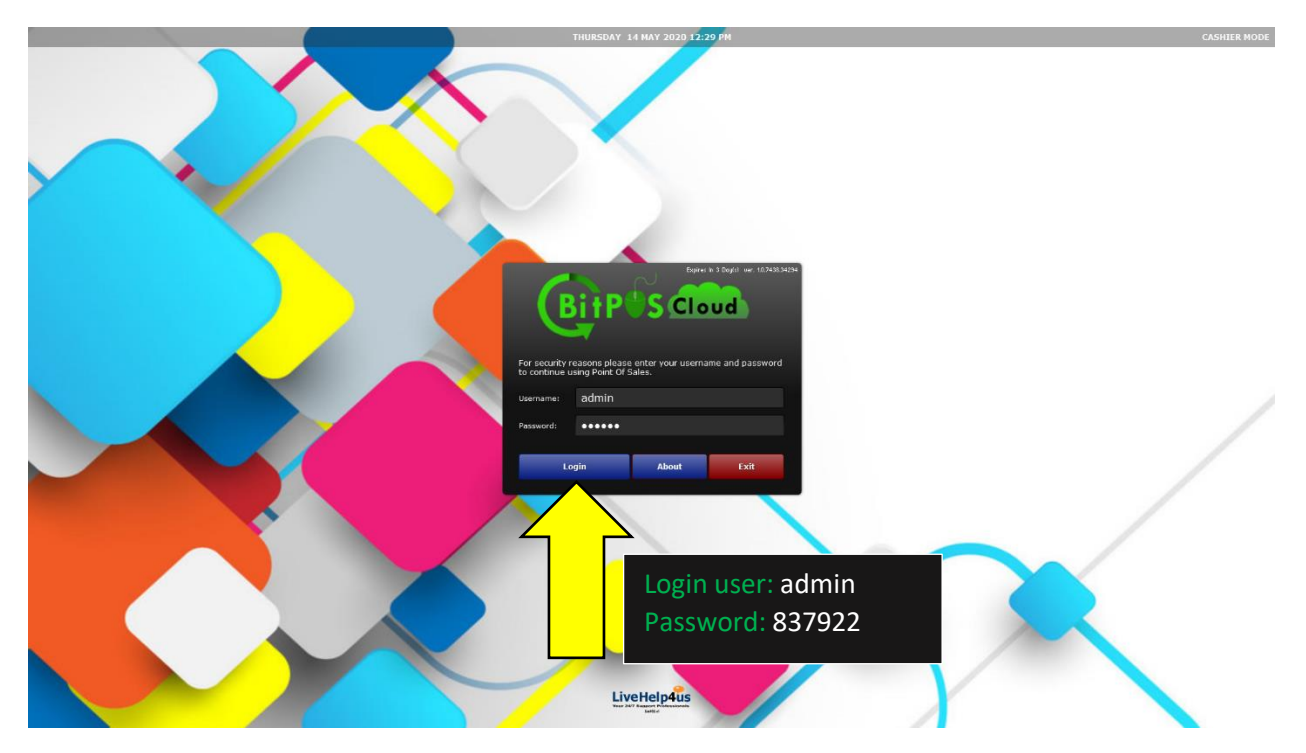

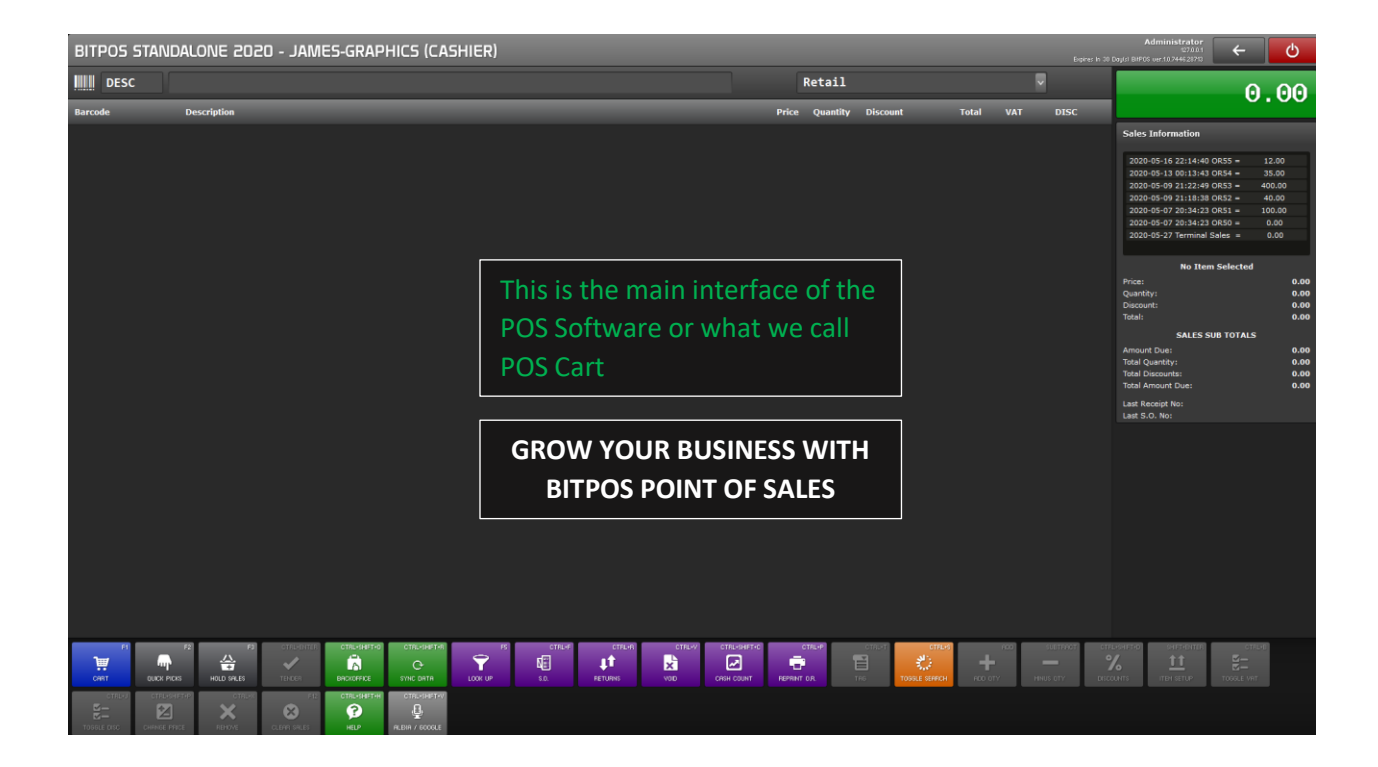

**Rev104A-13 BitPOS POINT OF SALES** 

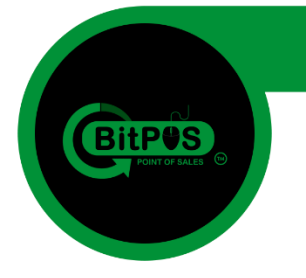

### **Part 4 Activate the Client Software Paid License**

BitPOS | POINT OF SALES | Rev104A-13

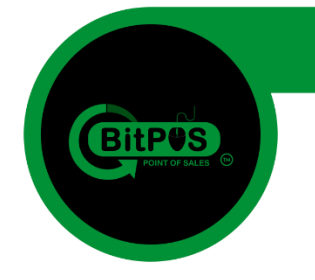

**22. This time you need to check your Computer's Name because we will change the PC Name so that the program will work.**

**- Right Click on "This PC" and choose the "Properties" to reveal the PC Name.**

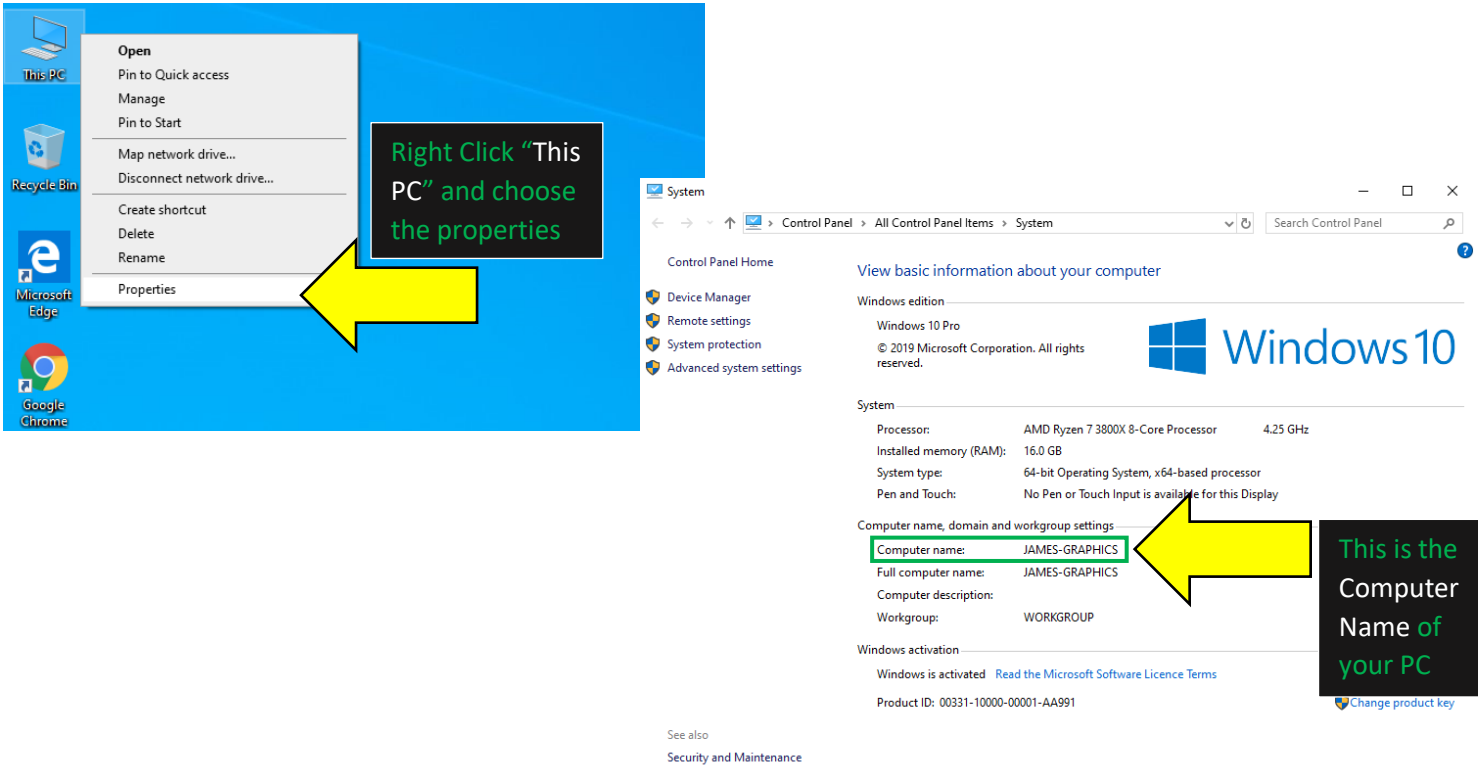

**23. Copy the Desktop Name and paste it on the BITPOS Manage Interface (Google Chrome)**

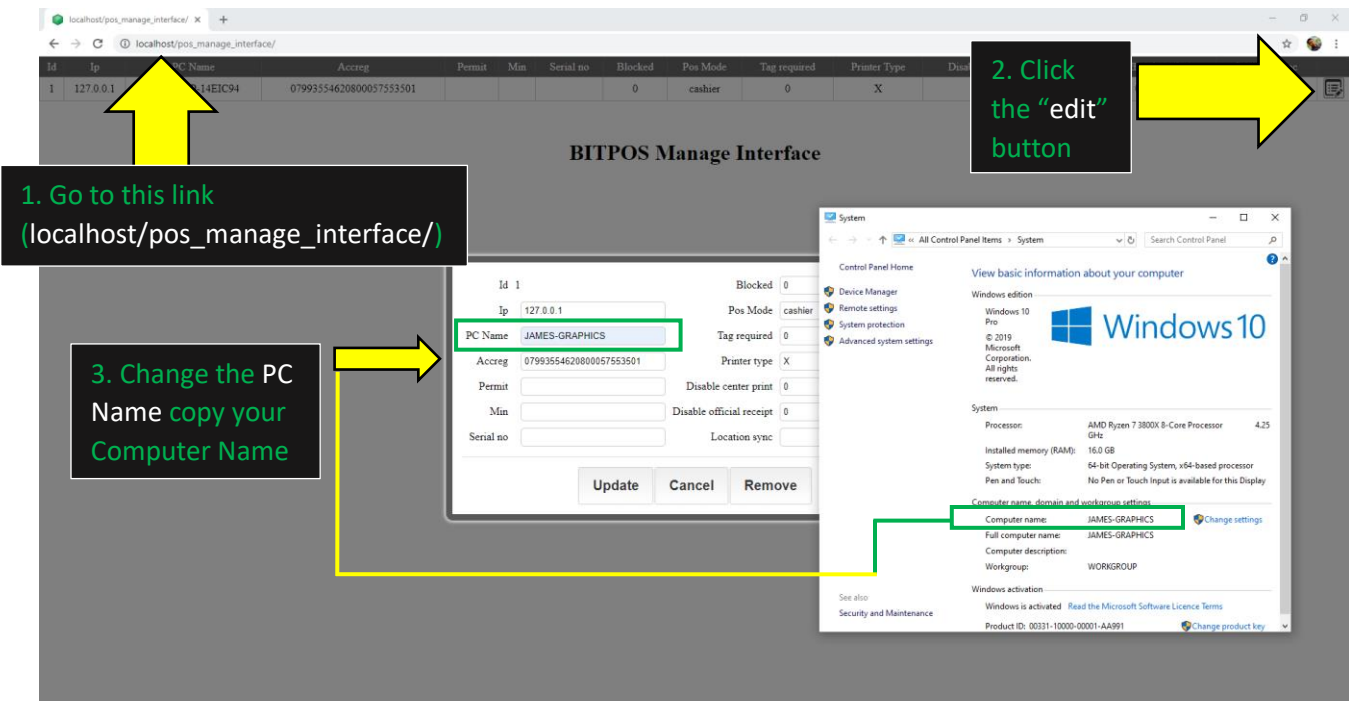

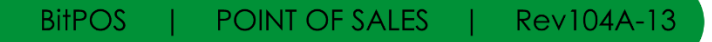

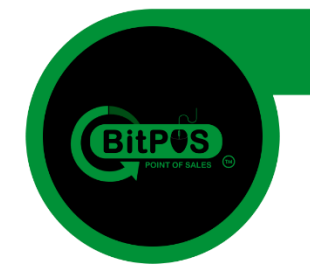

**24. Now you will login into the BackOffice of the program using the** *user: admin* **and the**  *password: 837922* **you use the link:** *localhost/acct/index.php* **so that you can purchase a license for the POS System that you recently installed. (use Google Chrome browser)**

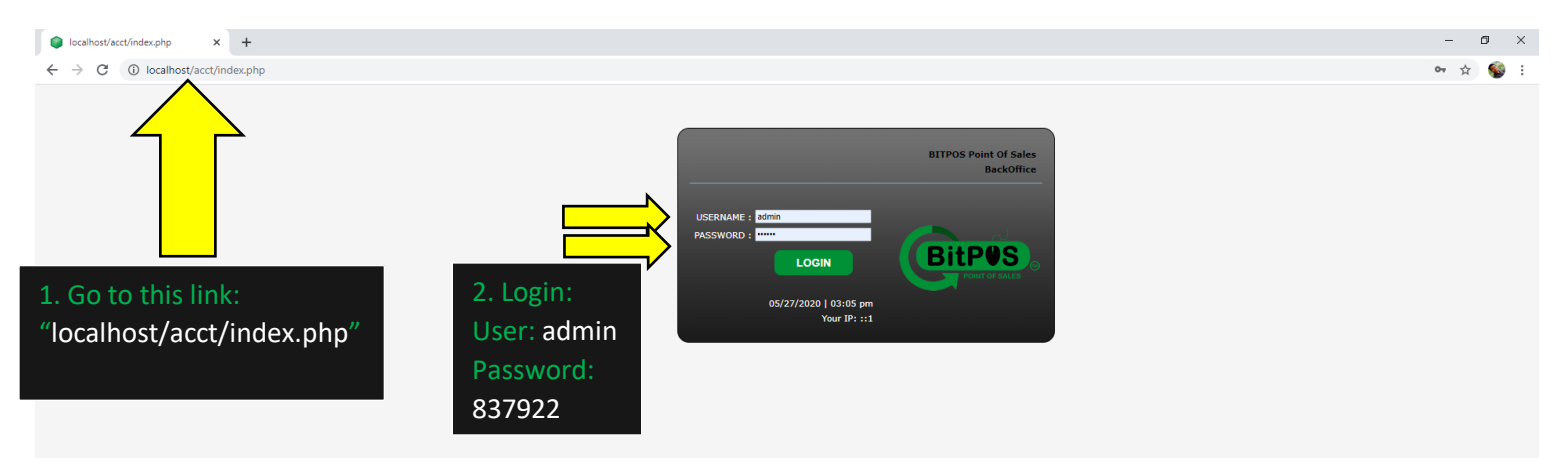

**25. Inside the BackOffice Main Interface at the upper right corner of the screen you can find the "Subscription/AddOn" link button. Click this button to purchase a license key to your POS**

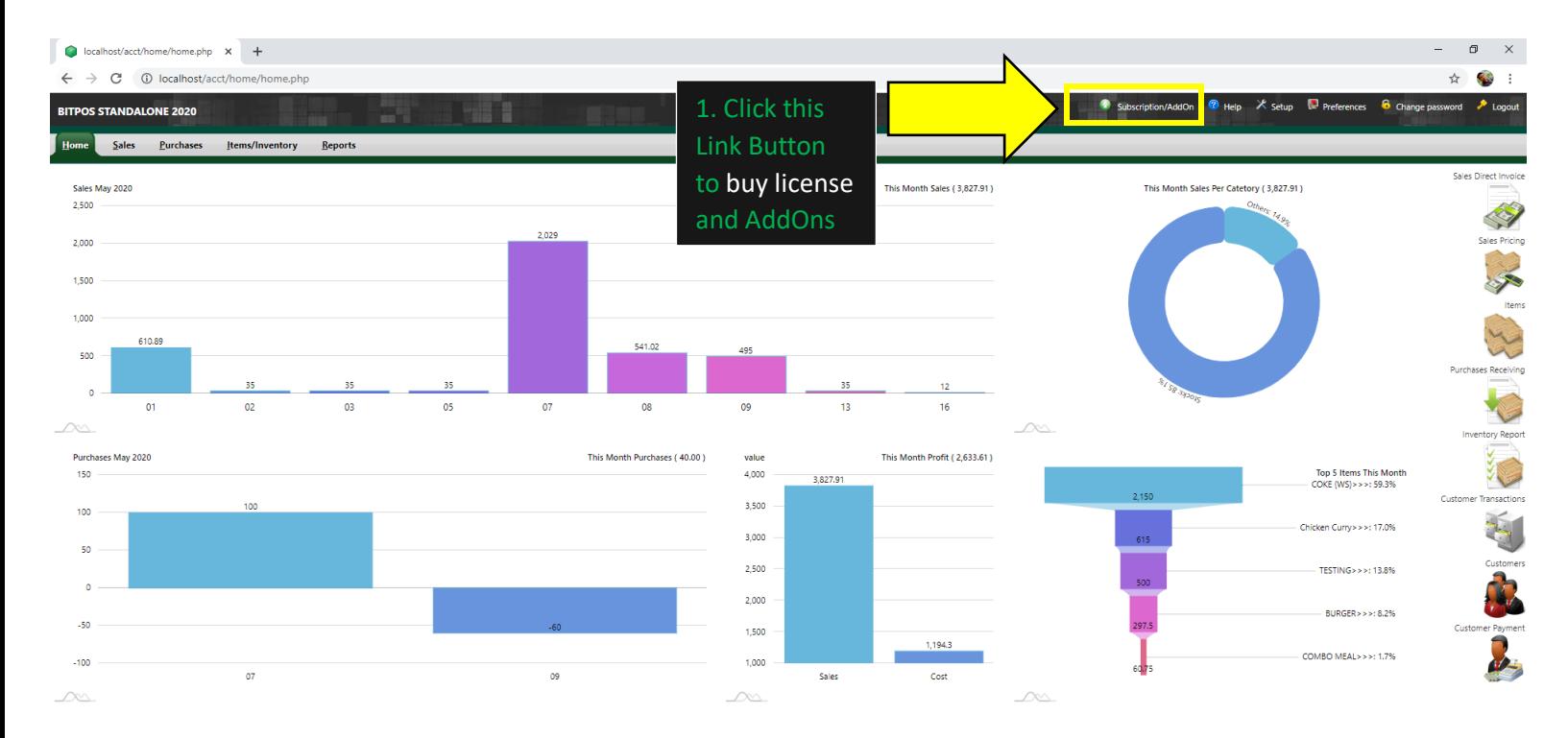

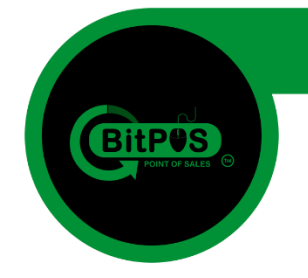

**26. In the Subscription/AddOn Page you will see a lot of choices. But select the first product "POS Terminal" in order to purchase a Product License.**

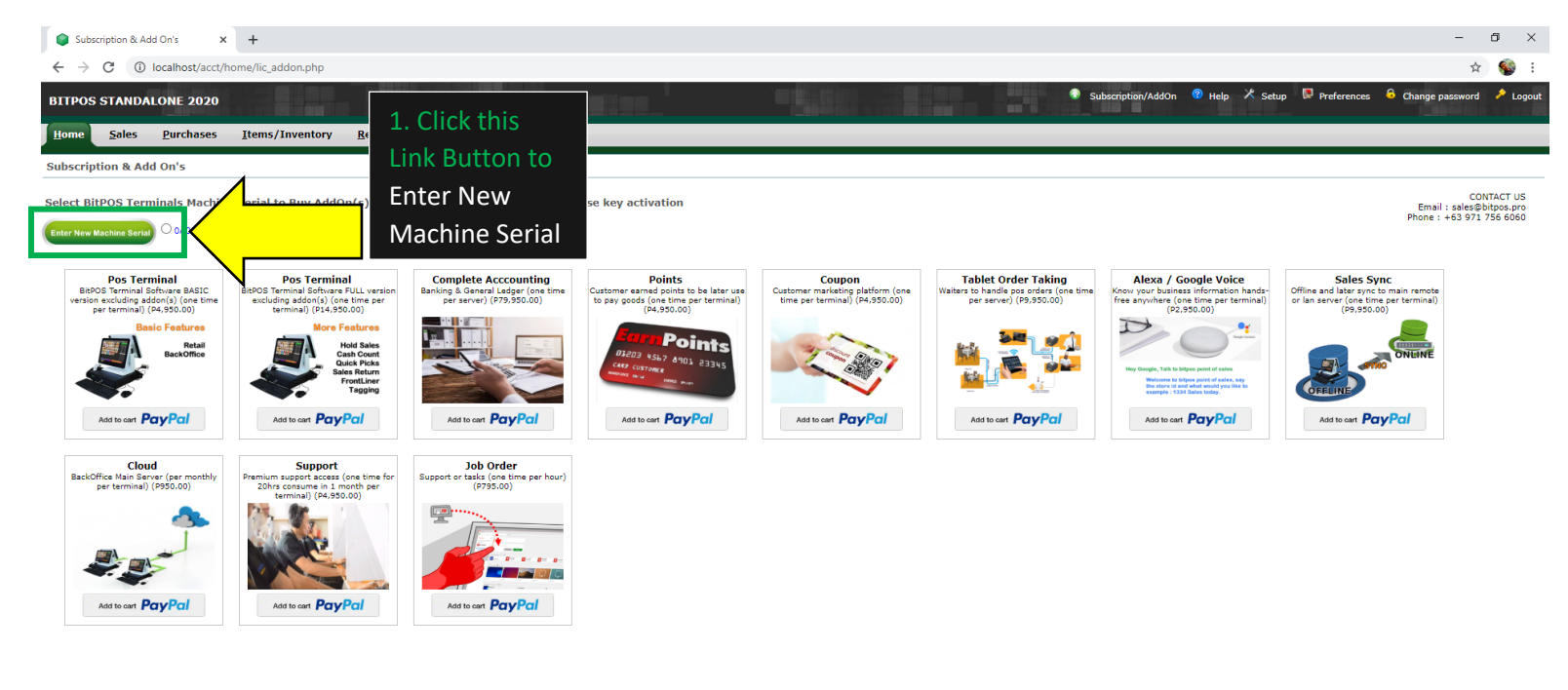

**27. Go back to your desktop display to open BitPOS Appication to reveal the serial number but before that don't forget to plug-in the USB Dongle (Optional) into your Computer.**

Server Time: 2020-05-27 16:25 Your IP: ::1 Administrator (Open Source Accounting FrameWork) Forked By Li

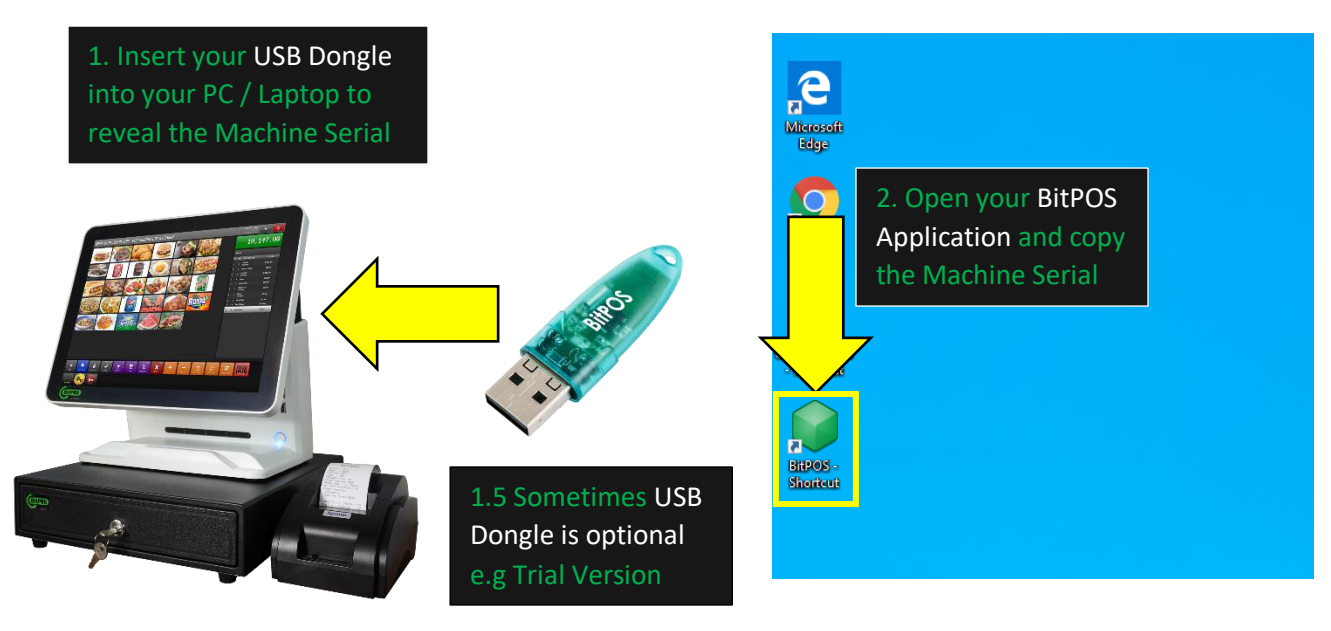

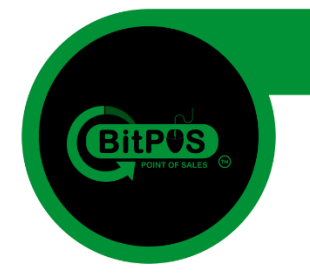

**28. Inside the BitPOS Application you will see the Machine Serial. Copy this Machine Serial and paste it in the Box from the subscription page. (Alt + Tab) to go back to BackOffice.**

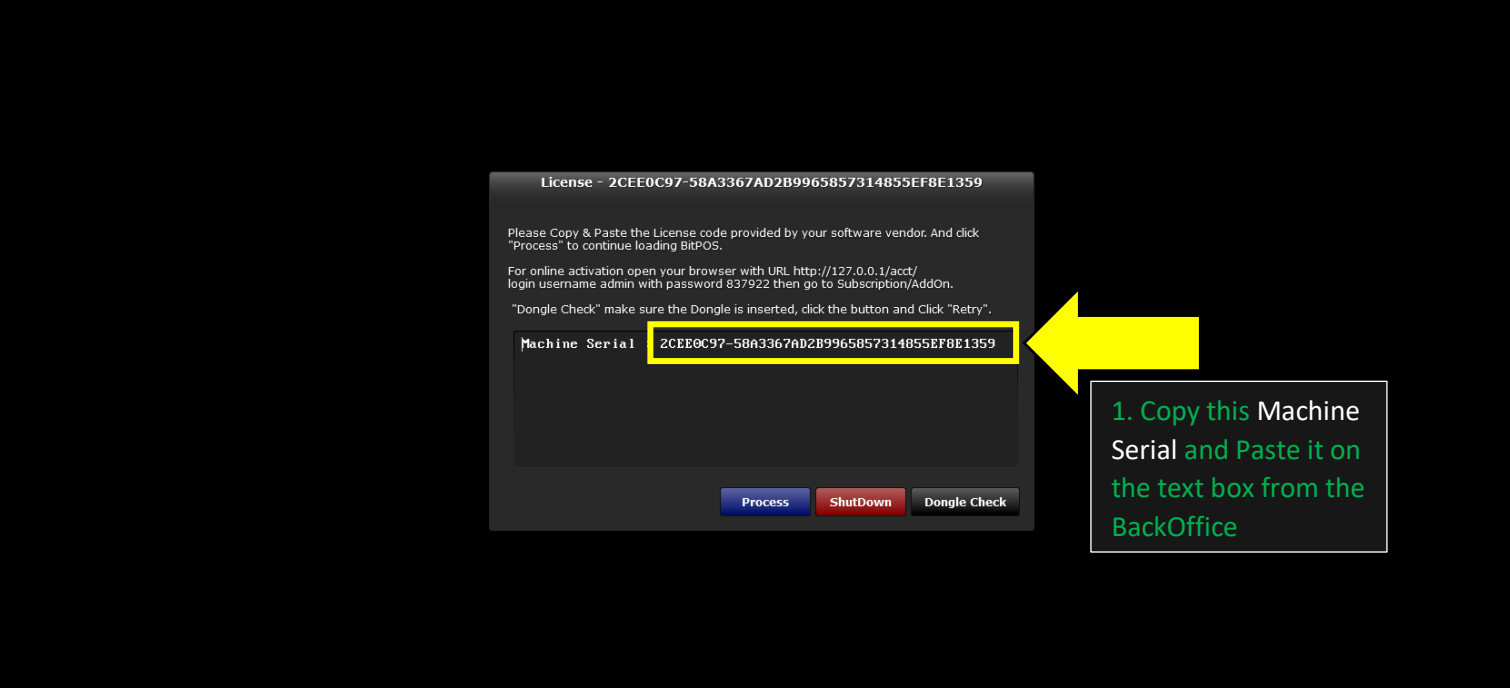

**29. Go back to the BackOffice Subscription/AddOn Page and paste the Machine Serial there to purchase the License of the Product**

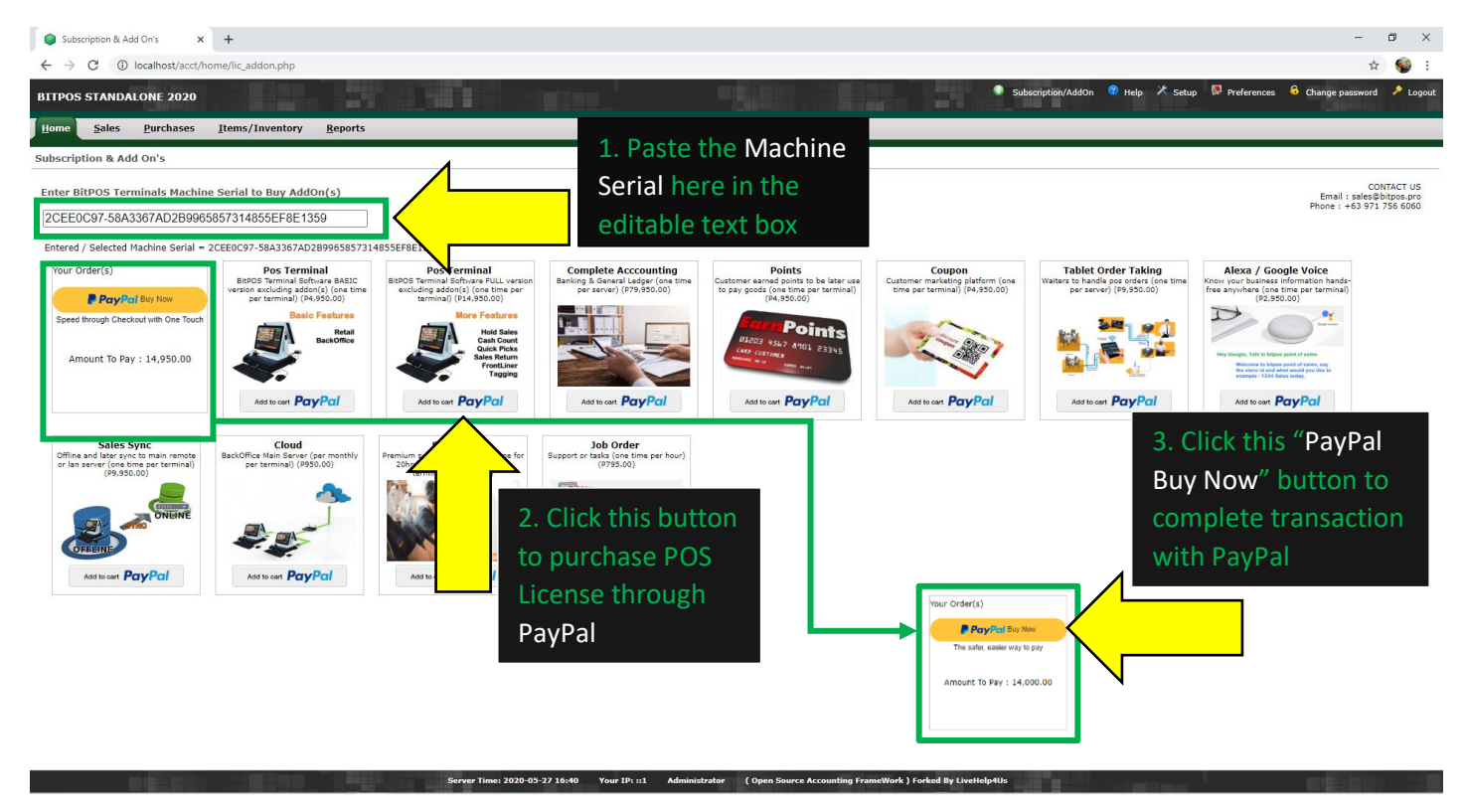

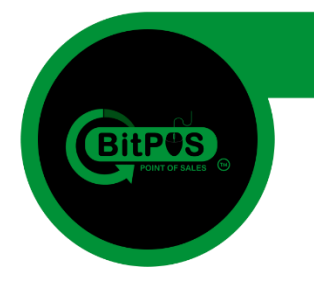

**30. Login with your PayPal and complete your transaction**

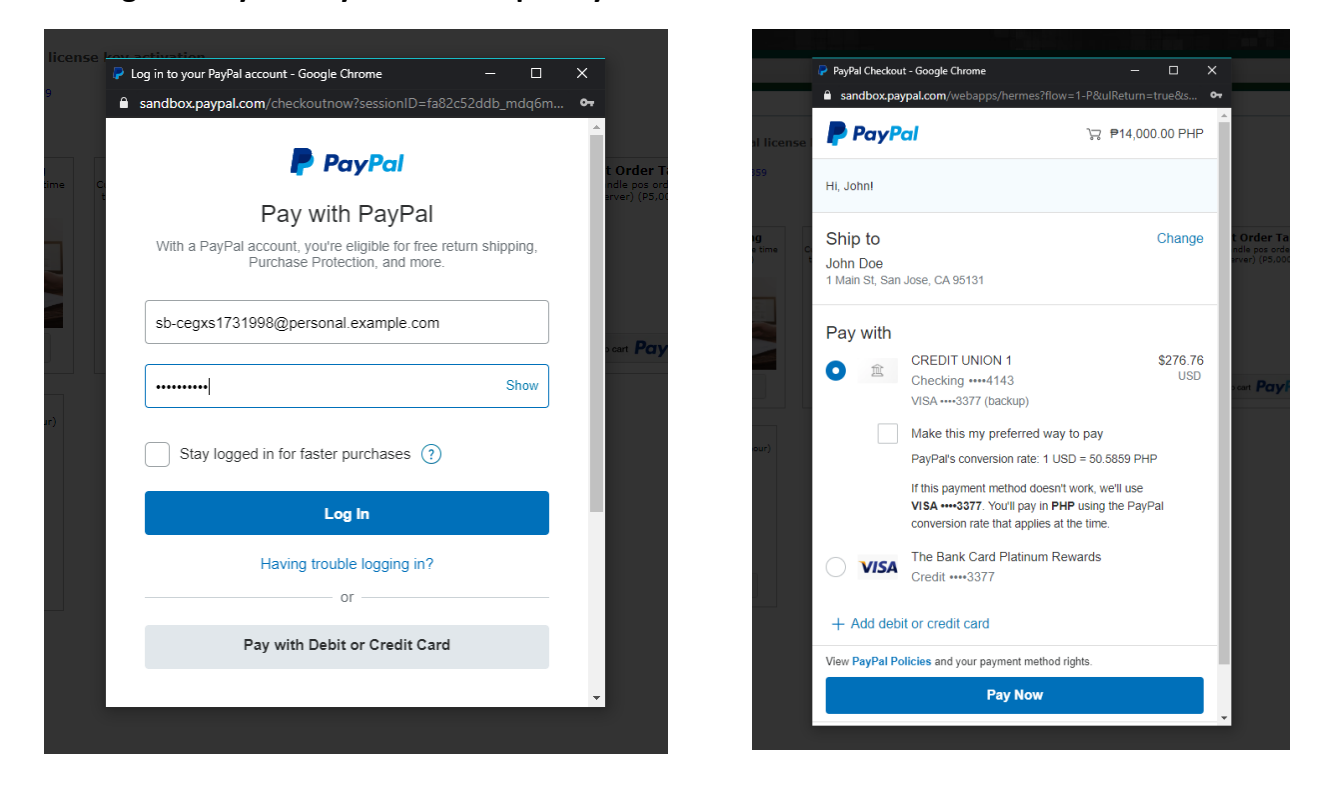

**31. After paying with PayPal there will be a prompt into your screen that you have a successful transaction.**

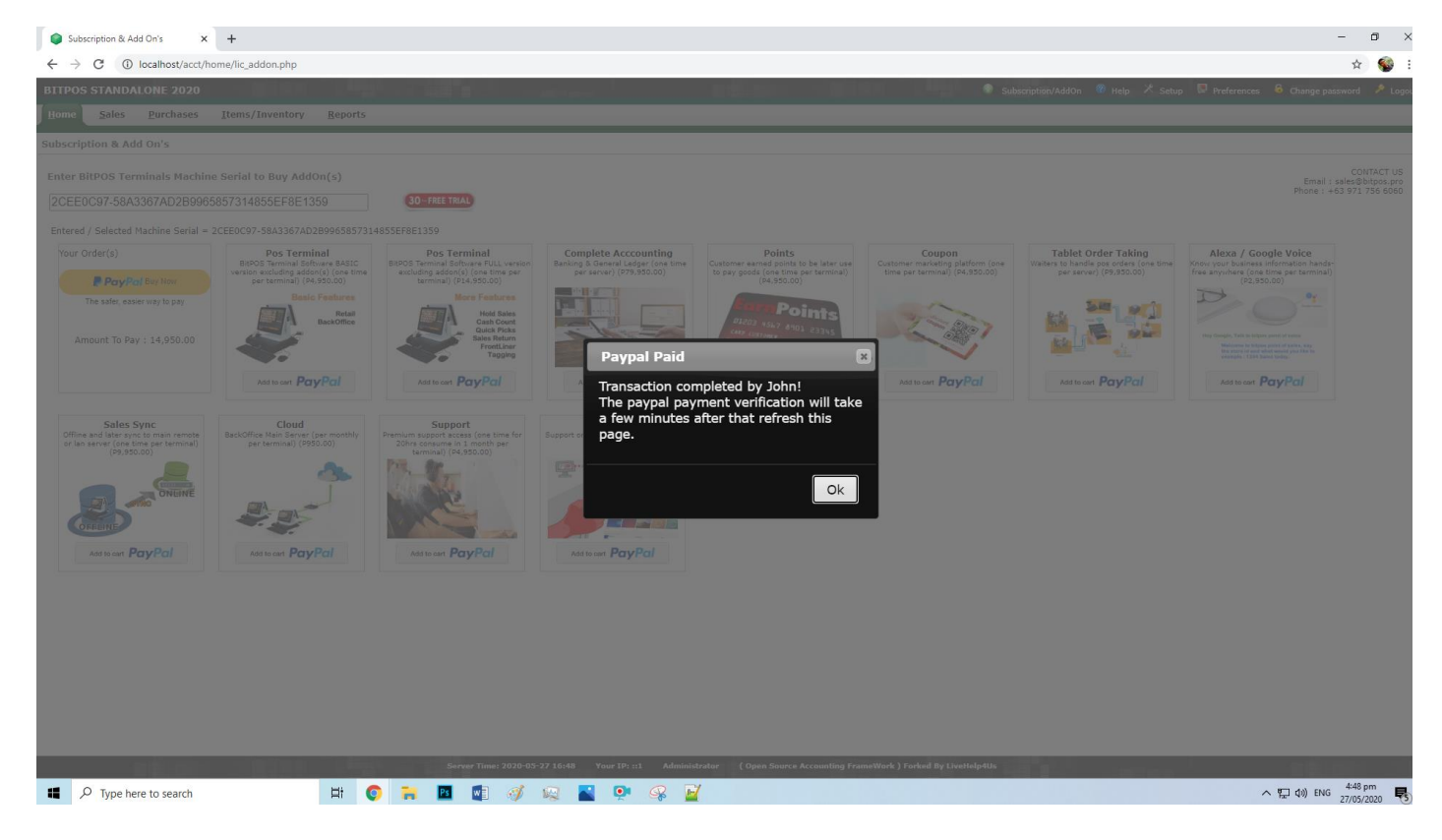

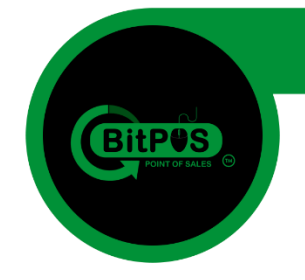

**32. After the page refresh you will see your AddOns Purchase summary in the upper left corner of the screen. Just click the Serial Number to reveal the Hex code license.**

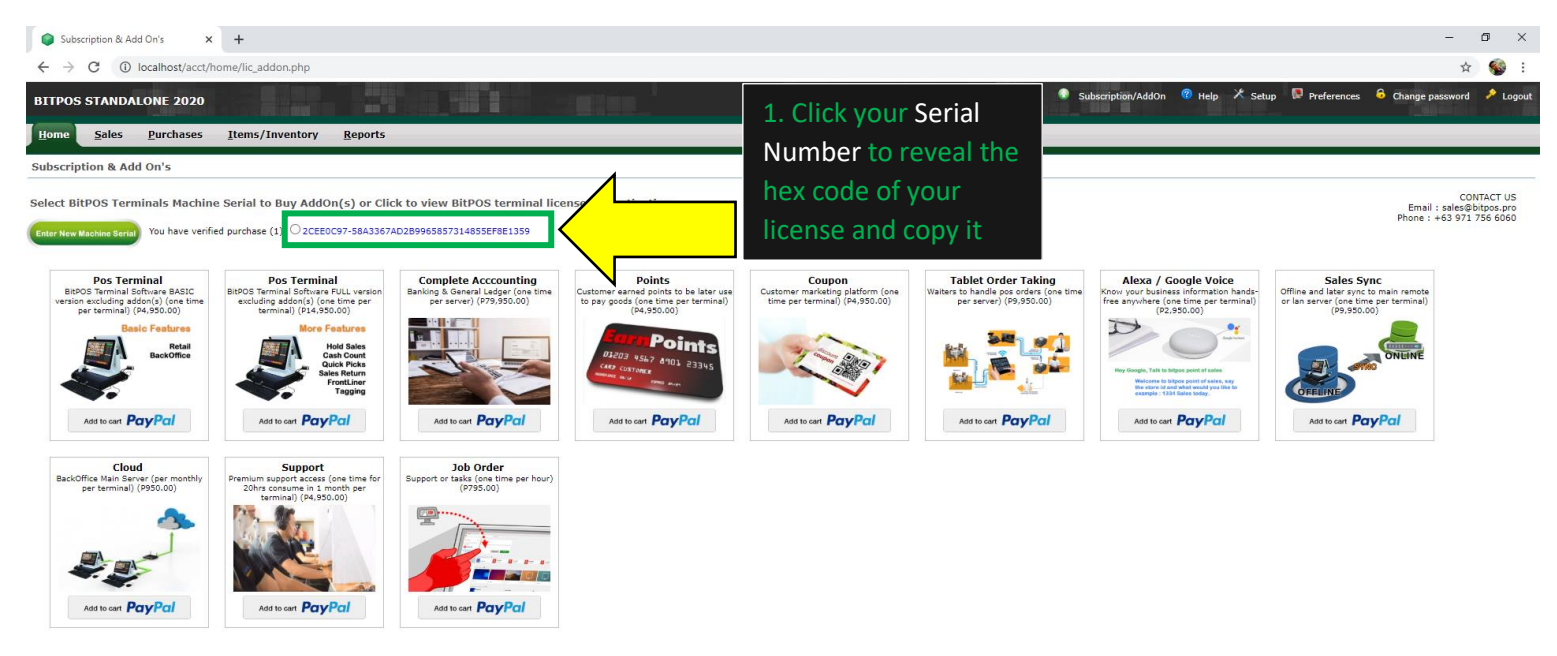

**33. When the hex code will display click anywhere inside and press (Ctrl+A) to highlight all characters and then press (Ctrl+C) to copy it and Paste it on the BitPOS Application.**

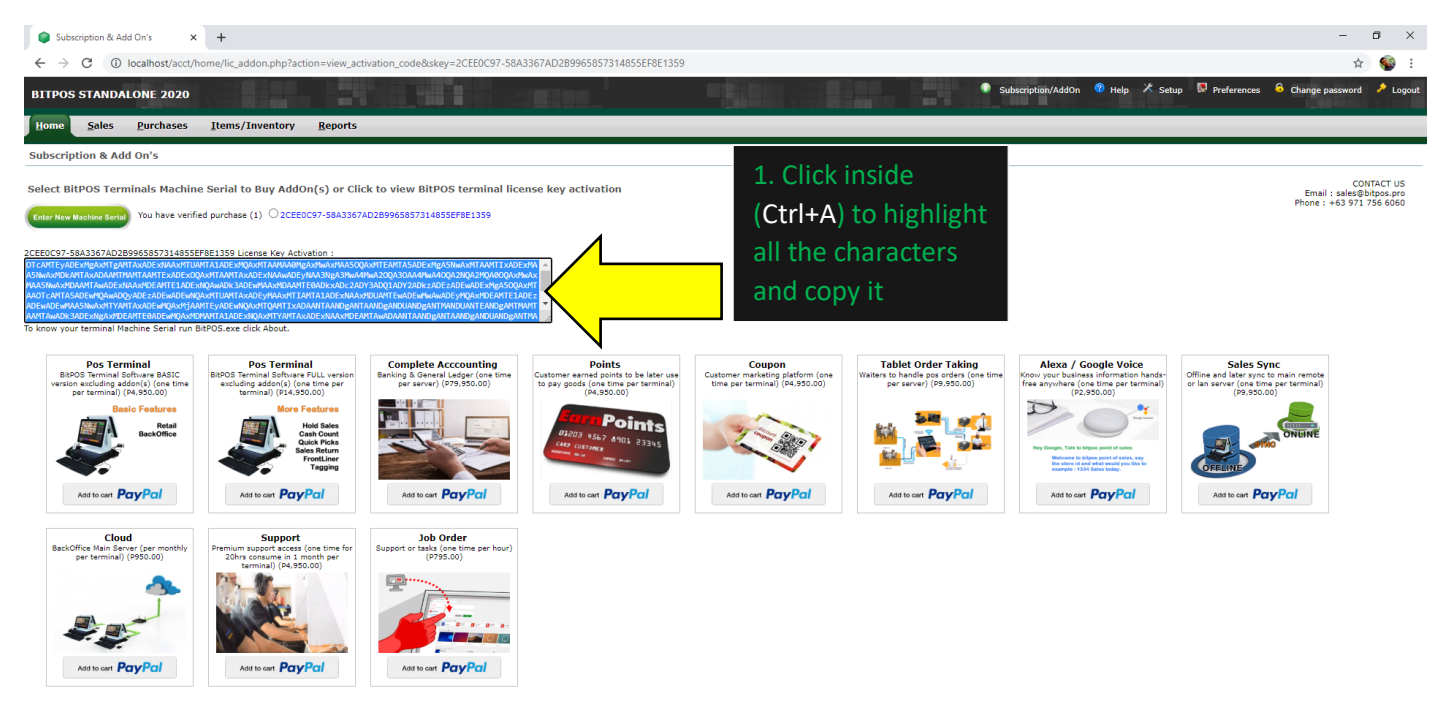

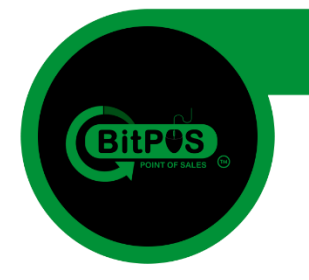

**34. Alt + Tab to go back to BitPOS Application. Erase all the text inside the box (Serial Numbers) and then paste the hex code in the box and click the "Process" button.**

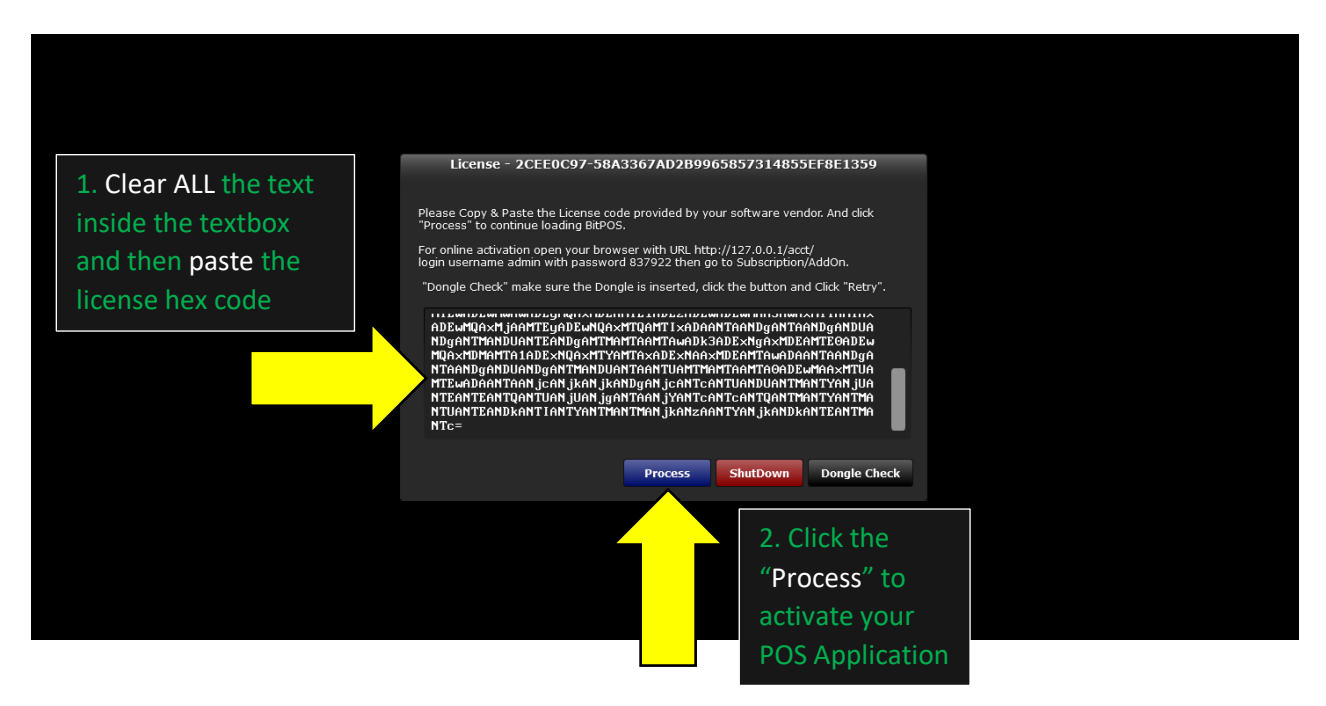

**35. Now you fully licensed your BitPOS Application try login in and enjoy its features.**

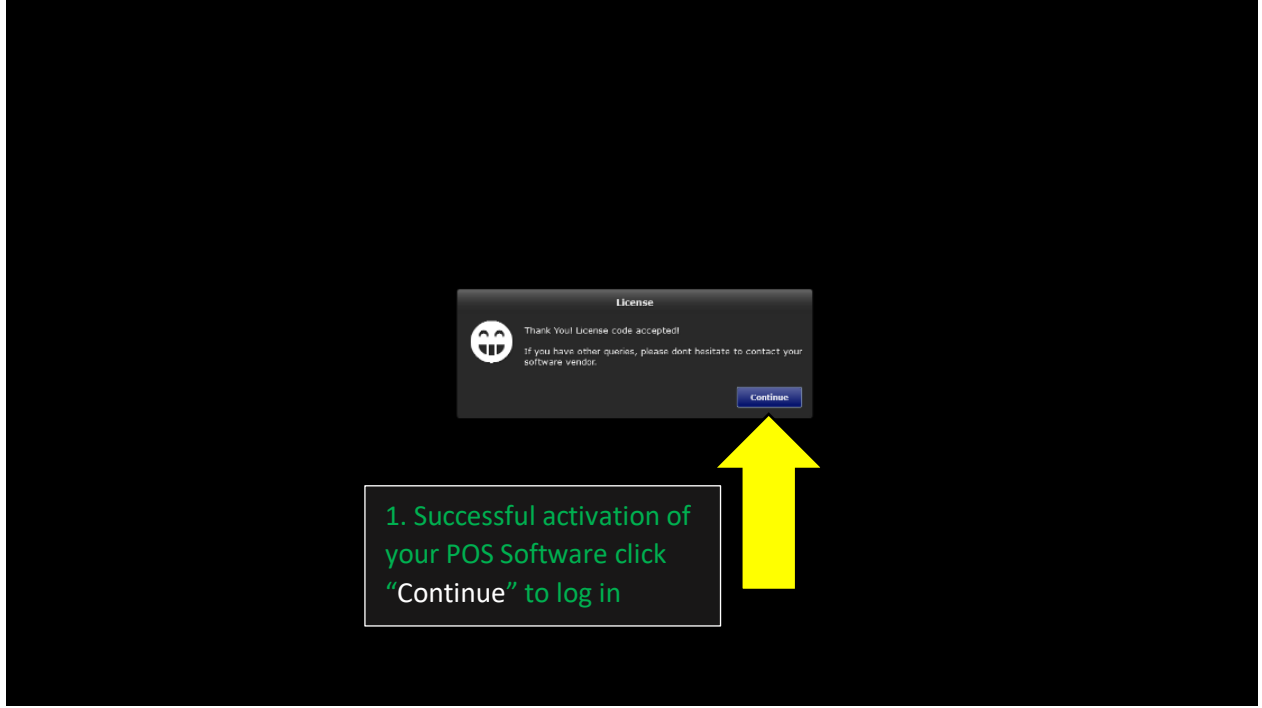

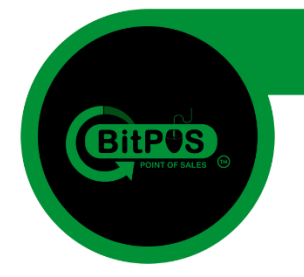

**36. Now try to login in the POS Application using the username: admin and the password: 837922 after you will log in the program will open in the Cart Page for selling items.**

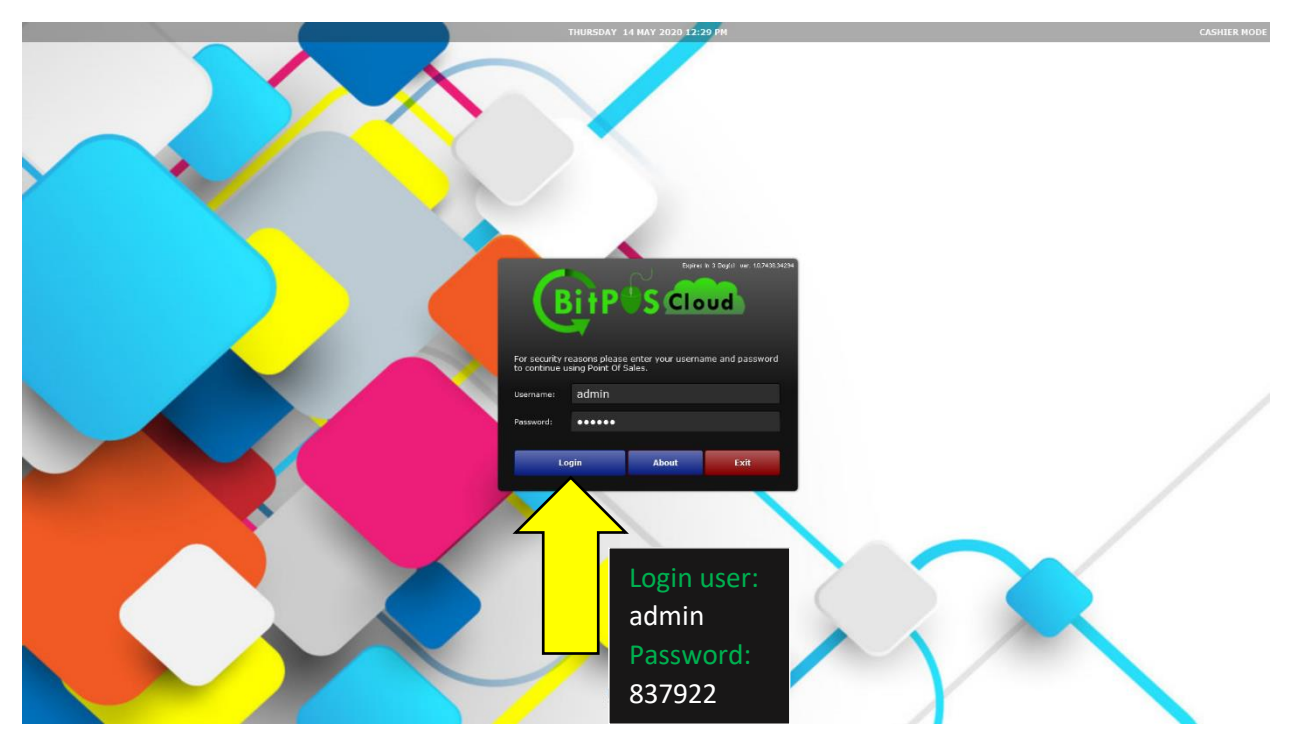

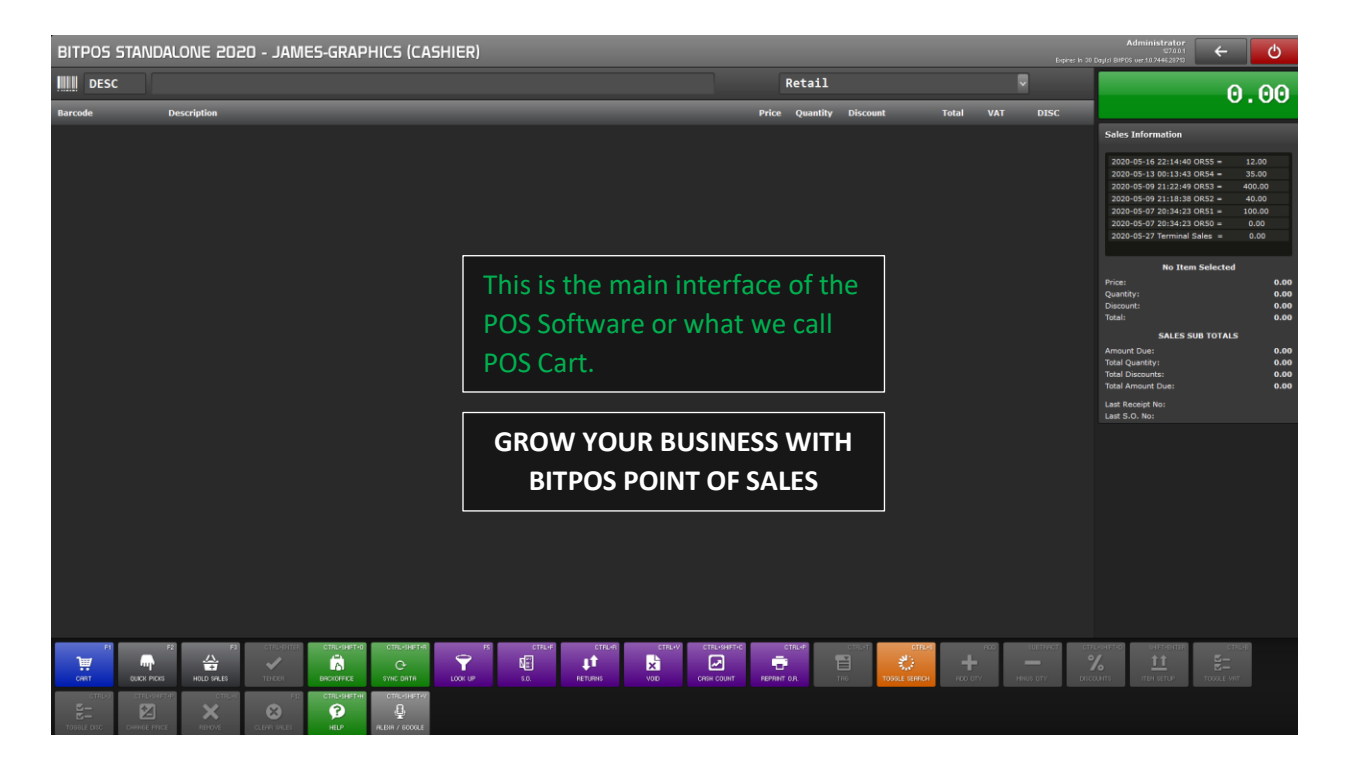

**BitPOS** POINT OF SALES  $|$  Rev104A-13

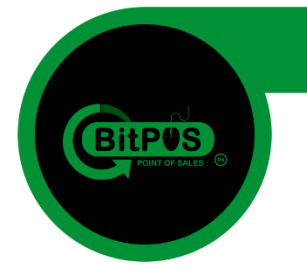

# **Part 5 Troubleshooting**

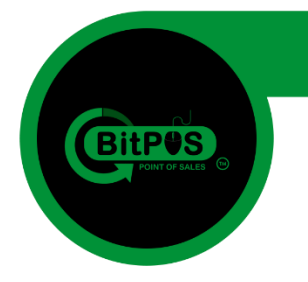

**37. Sometimes, installing this BitPOS Software to Windows 7 may encounter some errors especially to those computers that has lacking DLL Files in their system. Here is the guide in troubleshooting the error.**

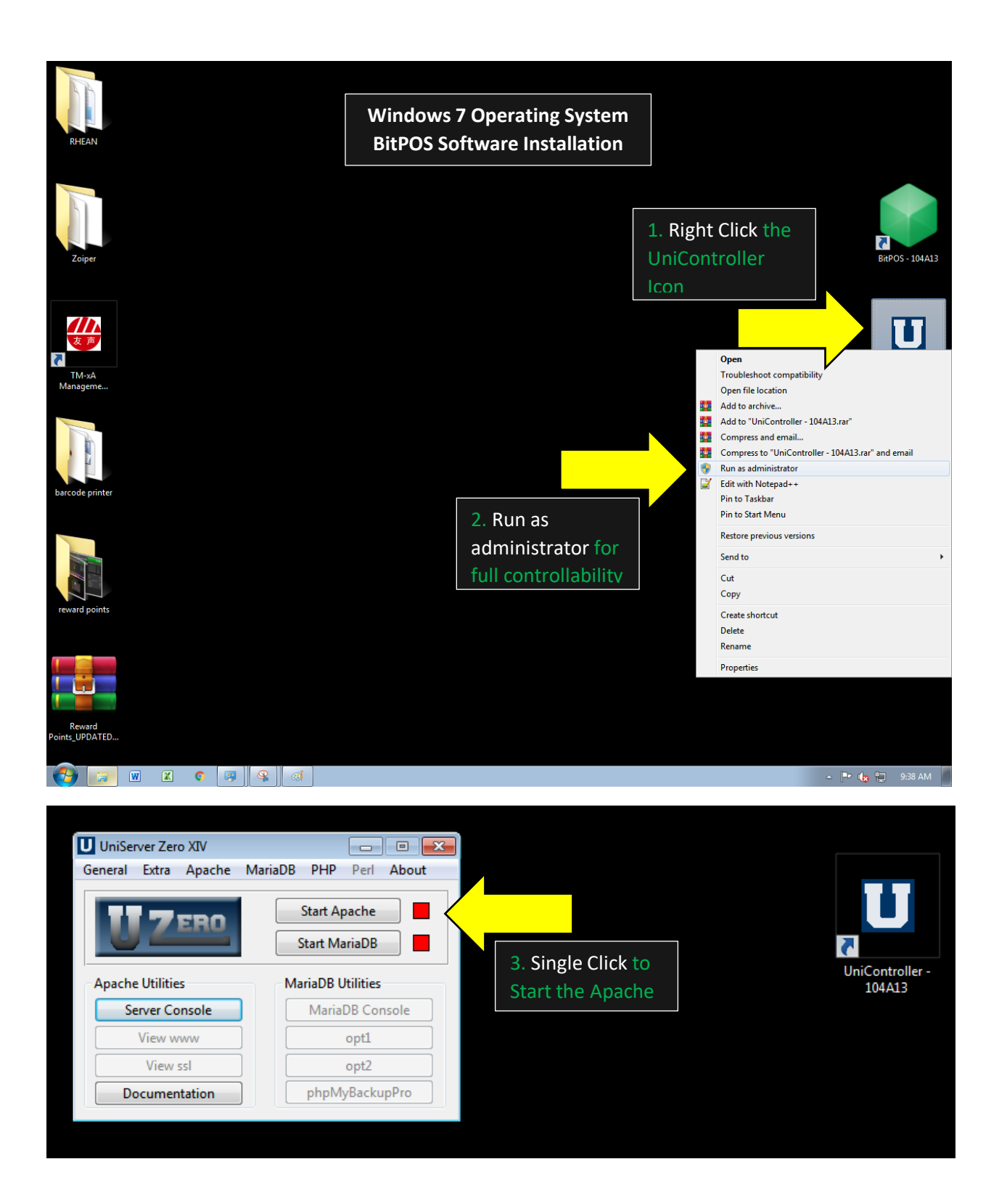

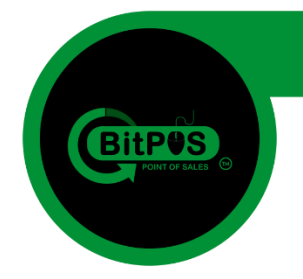

**38. After clicking the Apache Button, and you encountered and error saying** *"The program can't start because VCRUNTIME140.dll is missing..."* **just click "OK" and close the UniController app, go to the file location of your BitPOS Softwares in Local Disk D.**

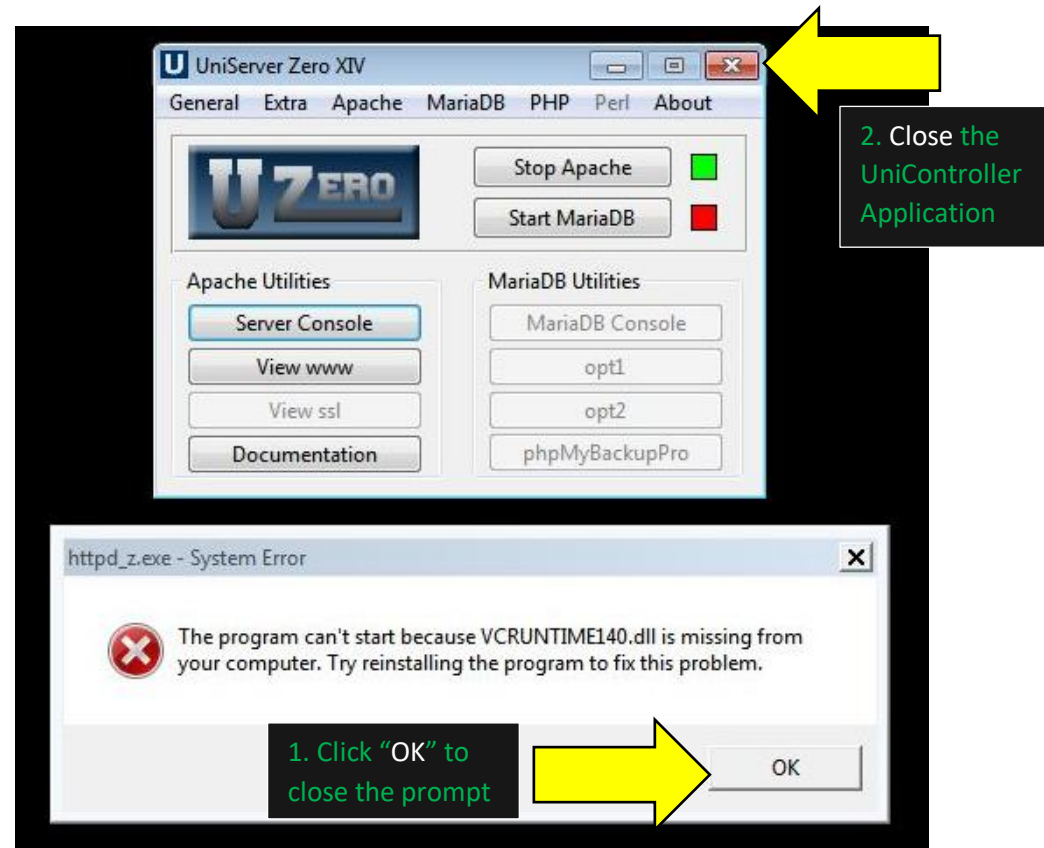

**39. Go to your File Explorer and go to Local Disk D – BitPOS Installation location where you extract the BitPOS Software you can see the two (2) Applications named:** *VC\_redist.x64* **and**  *VC\_redist.x86* **Install this application to fix the error encountered earlier.**

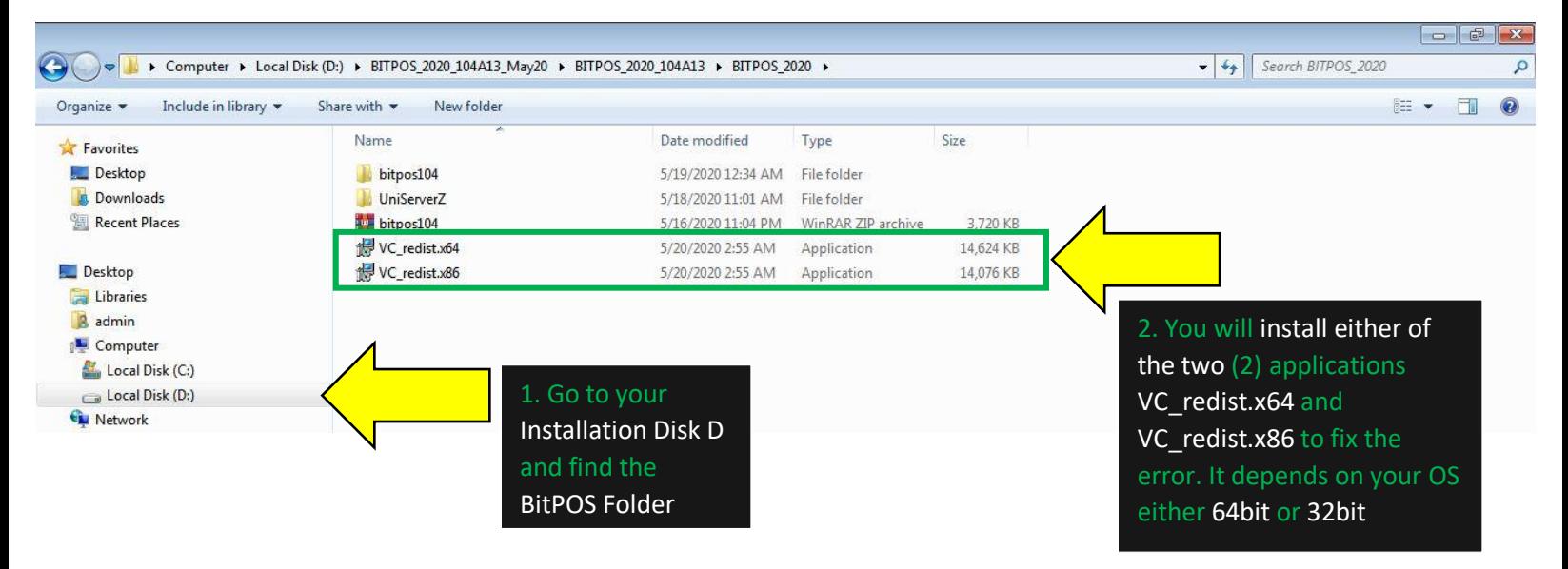

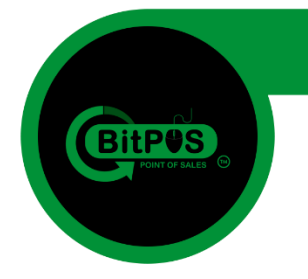

**40. Open file explorer (Windows Button + E) and then right click on "Computer" select the "properties" to view the Operating System if it is running 64bit or 32bit so that you can install the right Visual C++ Application correctly.**

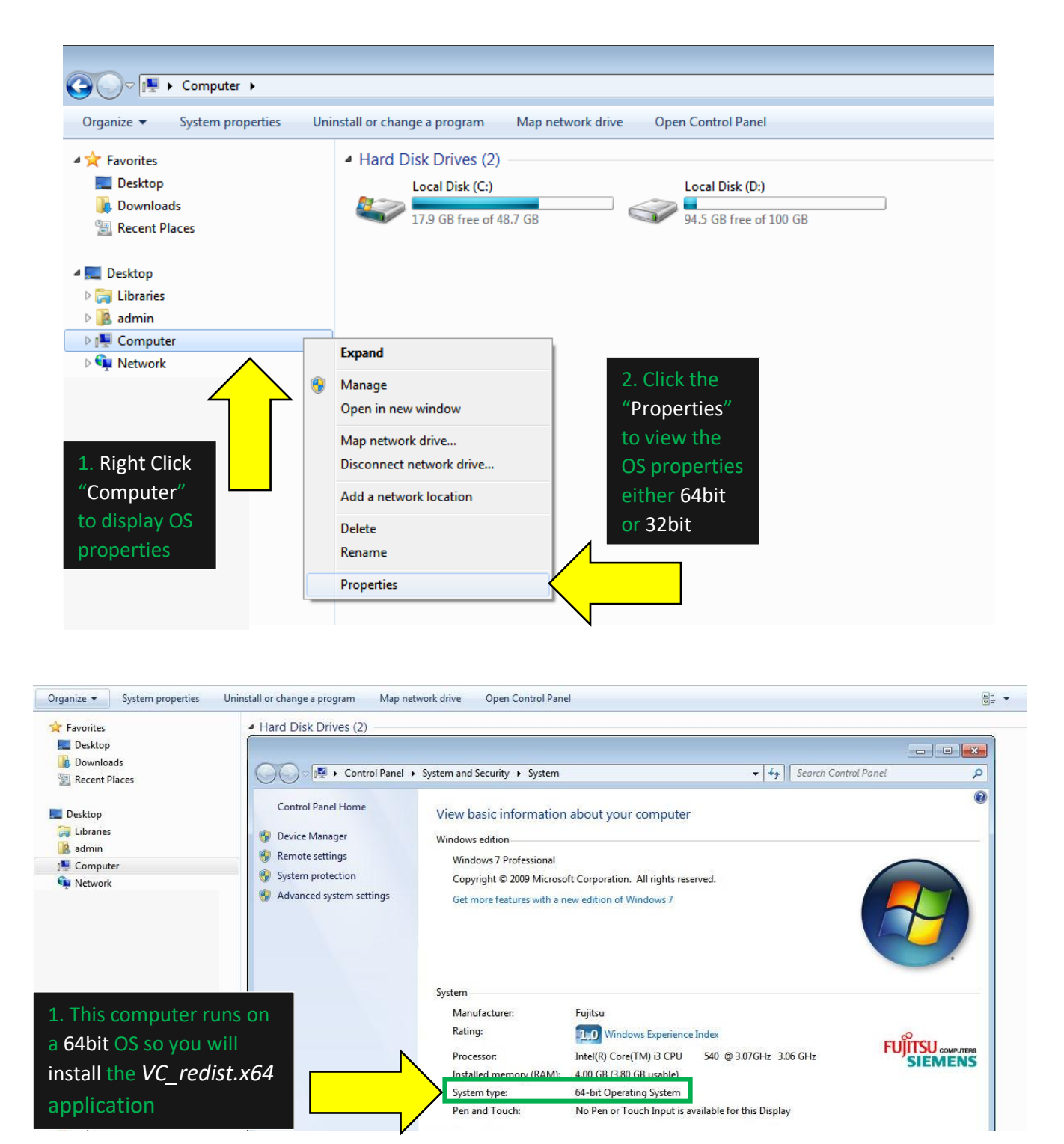

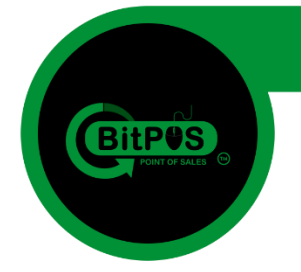

**41. You will install** *VC\_redist.x64* **because the Computer runs on a 64bit Operating System if the computer runs on a 32 bit OS you will install the** *VC\_redist.x86* **application.**

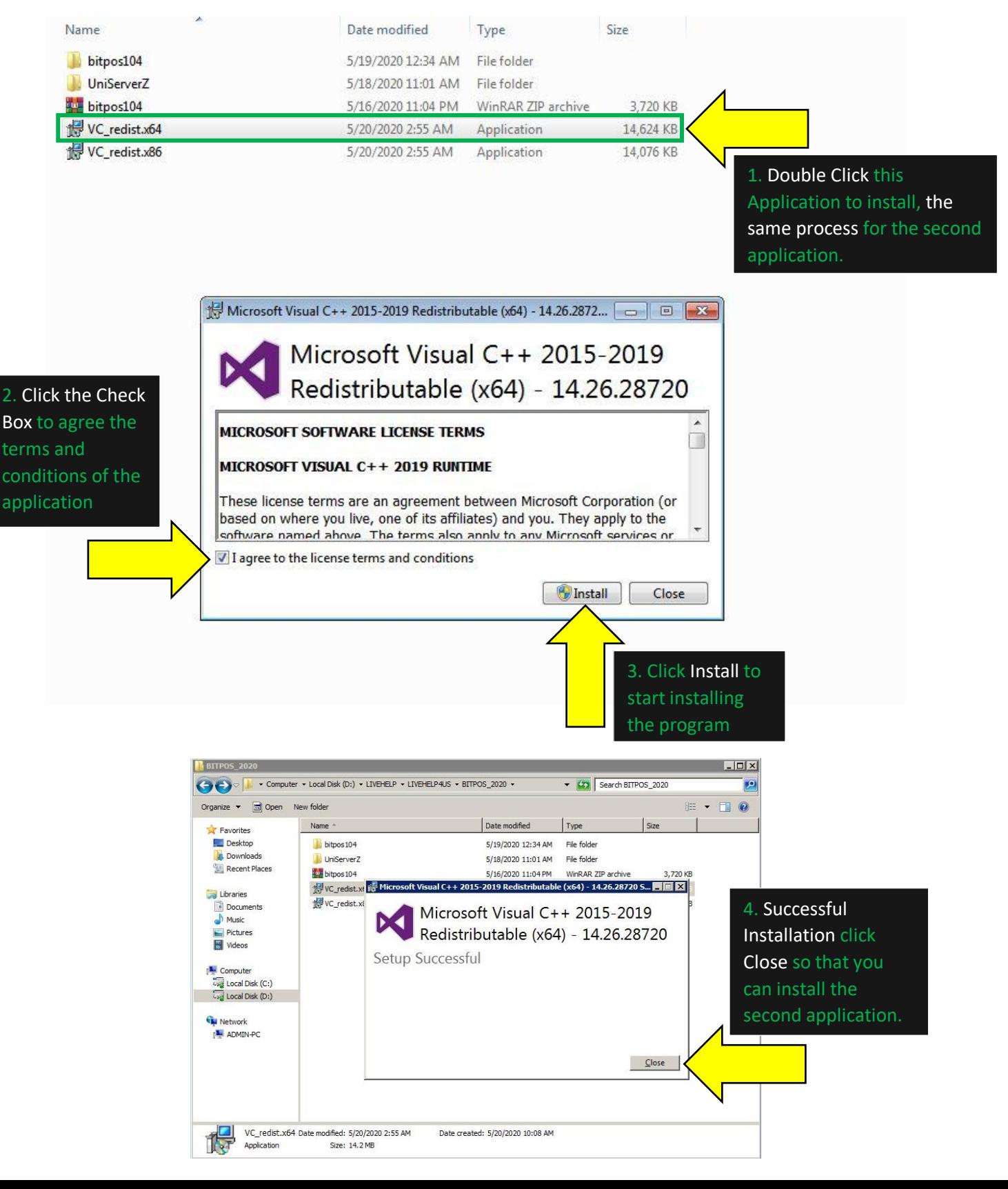

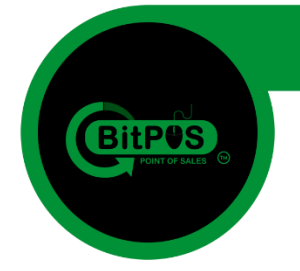

**42. If you found out the computer runs on a** *32bit OS* **you will install the second application which is** *VC\_redist.x86* **application. The same process of installing the 64bit version.** 

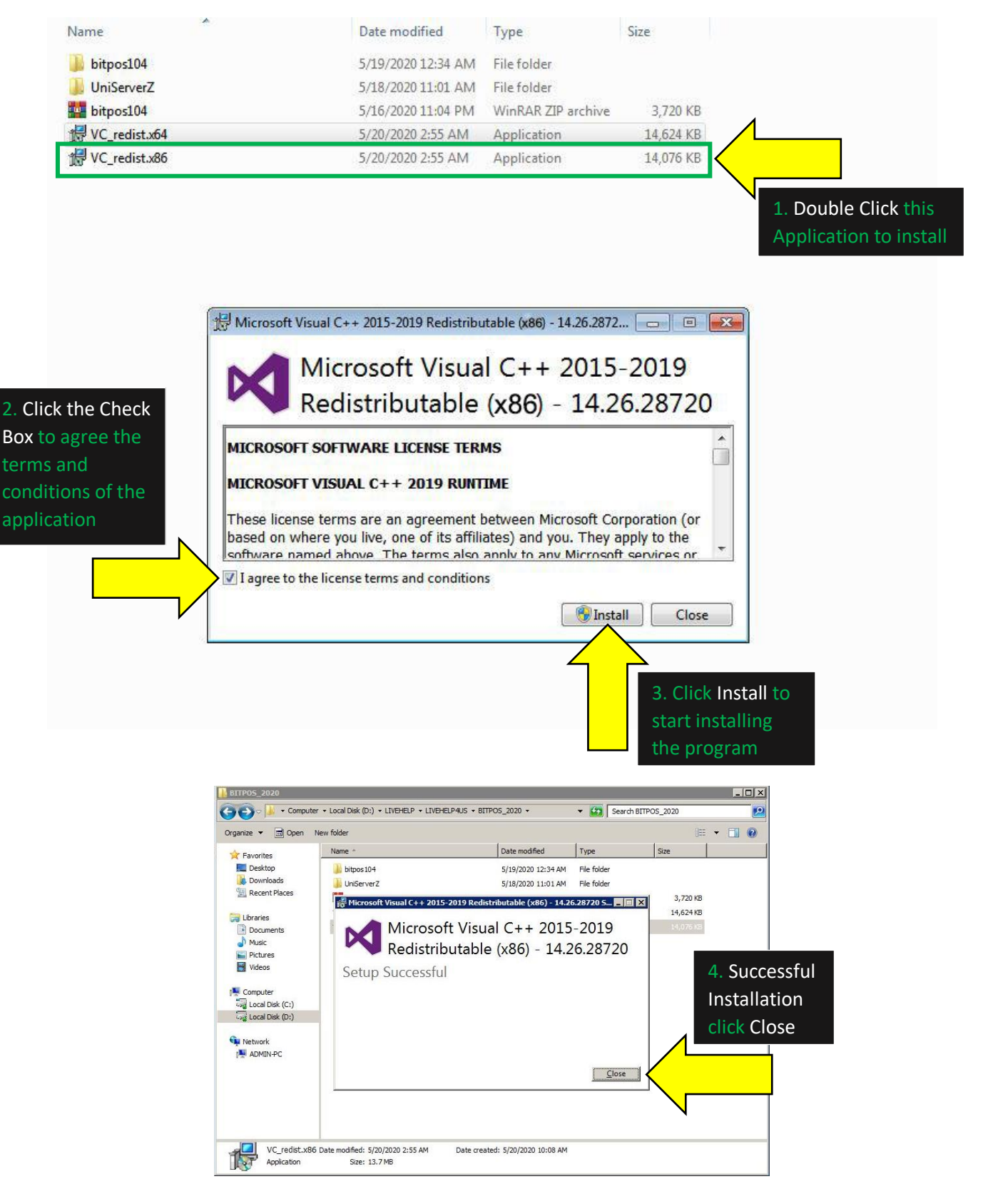

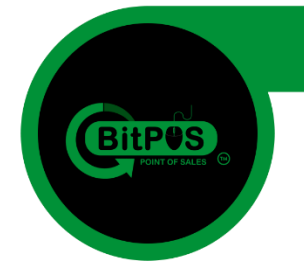

**43. After Installing the CORRECT Visual C++ application (64bit or 32bit) go back to desktop view and RUN again the UniController Application to see if the fix was applied successfully.**

*VC\_redist.x64* **is for 64bit Operating System**

*VC\_redist.x86* **is for 32bit Operating System**

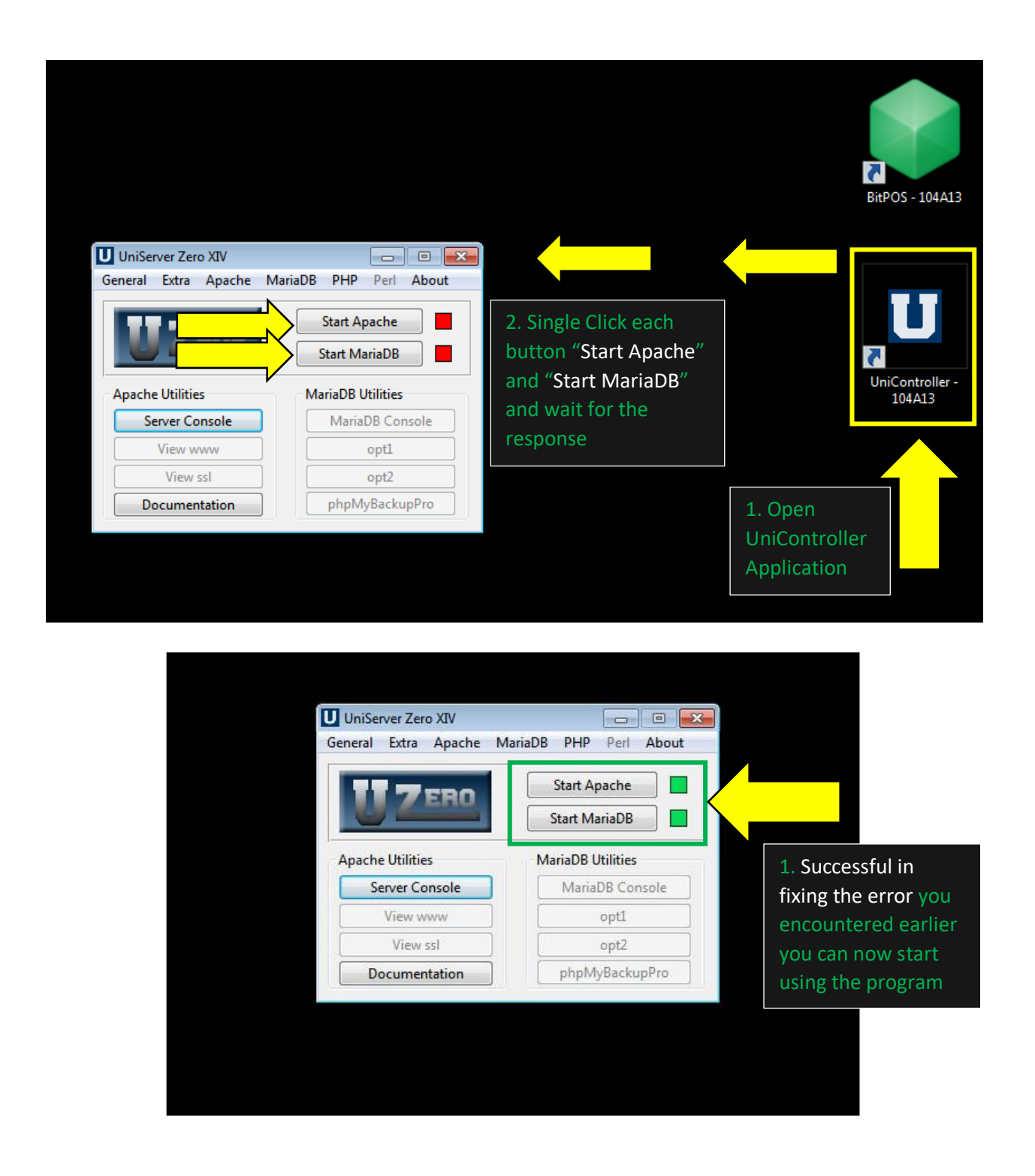

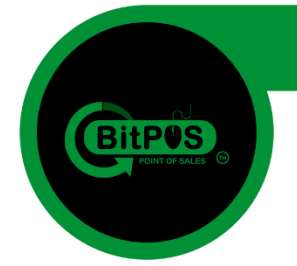

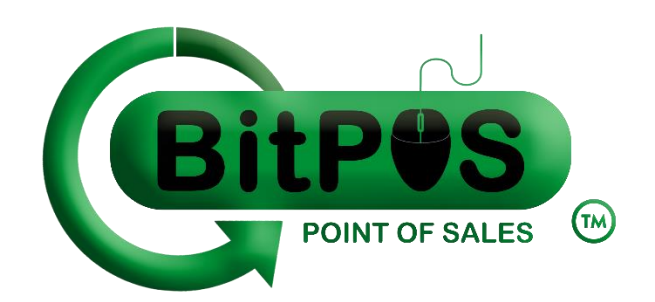

### **END OF INSTALLATION GUIDE BitPOS** POINT OF SALES

email: **sales@bitpos.pro**